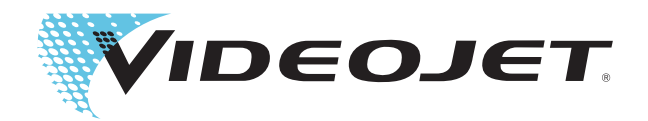

## Série Videojet 2340/2350/2360

## Guide de l'Utilisateur

RÉF : 462188-02 Révision : AA, mai 2010 Copyright mai 2010, Videojet Technologies Inc. (référencé ici comme Videojet). Tous droits réservés.

Ce document est la propriété de Videojet Technologies Inc. et contient des informations confidentielles de Videojet. Toute reproduction ou transmission à un tiers sans autorisation préalable de Videojet est strictement interdite. CLARiTY®, CLARiSOFT® et CLARiNET® sont des marques déposées.

#### **Videojet Technologies Inc.**

1500 Mittel Boulevard Téléphone : 1 (800) 843-3610 **Bureaux** - États-Unis : Atlanta, Chicago Wood Dale, IL Fax : 1-800-582-1343 INT: Canada, France, Allemagne, Irlande, Japon, 60191-1073 États-Unis Fax intl : 1 (630) 616-3629 Espagne, Singapour, Pays Bas, Royaume Uni Espagne, Singapour, Pays Bas, Royaume Uni **www.videojet.com Distributeurs dans le monde entier**

### <span id="page-2-0"></span>**Informations concernant la compatibilité**

#### <span id="page-2-1"></span>**Pour la clientèle des États-Unis d'Amérique**

Cet appareil est conforme au paragraphe 15 de la réglementation de la FCC (Commission Fédérale des Communications). Son fonctionnement est soumis aux deux conditions suivantes :

1) cet appareil ne doit pas causer de brouillages préjudiciables et

2) il doit accepter le brouillage en réception, y compris un brouillage qui affecte son fonctionnement.

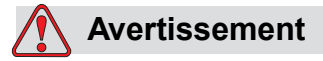

DOMMAGES CORPORELS. Toute modification apportée à cet appareil, non approuvée de manière explicite par l'entité responsable de la compatibilité risque d'annuler le droit de l'utilisateur à utiliser ce matériel.

Il a été testé et déclaré conforme aux limites en vigueur concernant les appareils numériques de classe A, en vertu du paragraphe 15 de la réglementation de la FCC. Ces limites ont pour objectif d'établir des normes visant à protéger les installations contre toute interférence nuisible en milieu professionnel. Ce matériel produit, consomme et peut émettre une énergie de radiofréquence et, s'il n'est pas installé et utilisé conformément au guide d'utilisateur, il peut générer des interférences nuisibles dans les communications radio. Le fonctionnement de ce matériel en zone résidentielle risque de causer des interférences nuisibles, auquel cas, les utilisateurs devront les corriger à leurs propres frais.

Il est obligatoire d'utiliser avec cet appareil des câbles gainés pour garantir la conformité avec les limites d'émission pour les appareils de classe A édictées par la FCC.

L'utilisateur trouvera peut-être utile la parution suivante préparée par la Commisison Fédérale des Communications : Comment identifier et résoudre les problèmes d'interférence radio-télévision. Cette parution est disponible auprès de l'imprimerie fédérale (U.S. Government Printing Office, Washington, DC 20402) sous la référence 004-00-00345-4.

Cet équipement a été testé et certifié conforme aux réglementations des États-Unis pour la sécurité par TÜV Rheinland of North America, Inc.

#### <span id="page-2-2"></span>**Pour la clientèle canadienne**

Cet appareil numérique n'émet pas de bruits radioélectriques dépassant les limites applicables aux appareils numériques de classe A prescrites dans le Règlement sur le brouillage radioélectrique édicté par le Ministère des Communications du Canada.

Cet équipement a été testé et certifié conforme aux réglementations canadiennes pour la sécurité par TÜV Rheinland of North America, Inc.

#### <span id="page-3-0"></span>**Pour la clientèle canadienne**

Cet appareil numérique n'émet pas de bruits radioélectriques dépassant les limites applicables aux appareils numériques de classe A prescrites dans le Règlement sur le brouillage radioélectrique édicté par le Ministère des Communications du Canada.

Cet équipement est certifié CSA.

#### <span id="page-3-1"></span>**Pour la clientèle de l'Union Européenne**

Il porte l'insigne CE signifiant qu'il satisfait les conditions de basse tension et les directives de EMC émises par les pays de l'Union Européenne :

#### **Directive CEM 2004/108/EC de la Communauté Européenne**

Exigences essentielles pour la santé et la sécurité relatives à la compatibilité électromagnétique.

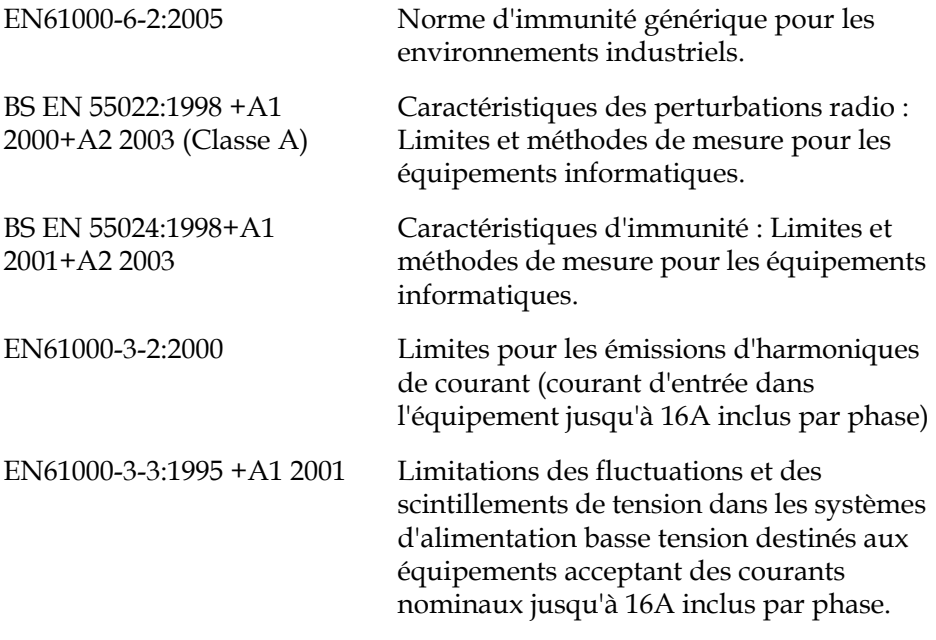

#### **Directive Basse Tension 2006/95/EEC de la Communauté Européenne**

Exigences essentielles pour la santé et la sécurité relatives aux équipements électriques prévus pour une utilisation dans certaines limites de tension.

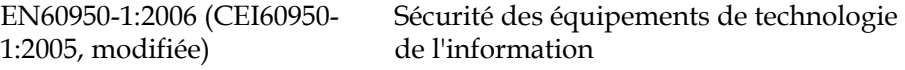

#### <span id="page-4-1"></span><span id="page-4-0"></span>**Contacts**

Pour toute question ou besoin d'assistance, veuillez contacter Videojet Technologies Inc. au 1-800-843-3610 (pour tous les clients aux États-Unis). A l'extérieur des États-Unis, les clients doivent contacter une succursale ou leur distributeur local Videojet Technologies Inc. pour obtenir une assistance.

#### **Videojet Technologies Inc.**

1500 Mittel Boulevard Wood Dale, IL 60191-1073 États-Unis Téléphone : 1-800-843-3610 Télécopie : 1-800-582-1343 Télécopie internationale : 630-616-3629 Site Web : www.videojet.com

#### <span id="page-4-2"></span>**Programme de service**

#### **À propos du programme** *Total* **Source Commitment**

*Total* Source® TOTAL SERVICE PLUS RELIABILITY, ou en français, service total et fiabilité, est l'engagement que prend Videojet Technologies Inc. de vous fournir, à vous le client, l'intégralité des services que vous méritez.

#### **Le programme** *Total* **Source Commitment**

Le *Total* Source® Service Program que propose Videojet Technologies Inc. fait partie intégrante de notre business, qui inclut la fourniture des marques, des codes et des images, chaque fois et aussi souvent que le client le désire et pour les produits, paquets ou matériaux imprimés spécifiés. Notre engagement inclut :

- Assistance aux applications
- Services d'installation
- Formation à la maintenance
- Plateforme clientèle
- Service d'assistance technique
- Interventions sur site
- Assistance téléphonique quasi-permanente
- Pièces détachées et fournitures
- Service après-vente

#### <span id="page-5-0"></span>**Formation destinée à la clientèle**

Si vous souhaitez effectuer votre propre entretien de l'imprimante, Videojet Technologies Inc. vous recommande vivement de suivre une formation sur l'imprimante destinée à la clientèle.

*Remarque : ces manuels ont été conçus comme compléments (et non comme remplacement) de la Formation Clientèle offerte par Videojet Technologies Inc.*

Pour de plus amples informations sur les cours de formation réservés à la clientèle de Videojet Technologies Inc., appelez le 1-800-843-3610 (aux États-Unis uniquement). Pour les clients résidant hors des États-Unis, contactez une succursale Videojet ou le distributeur Videojet Technologies Inc. local pour toutes informations.

## **Table des matières**

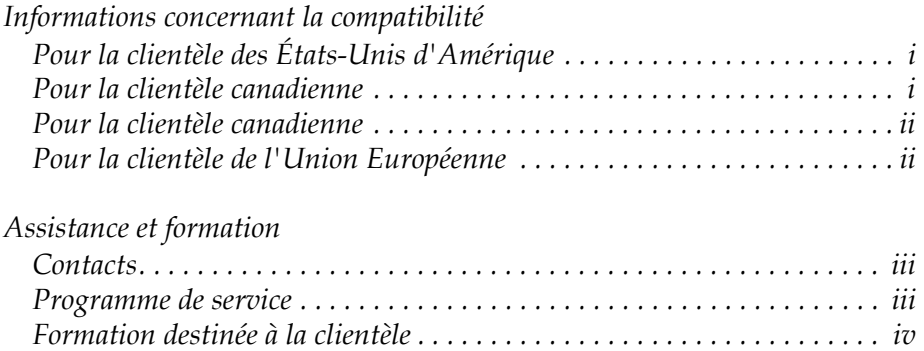

#### *[Chapitre 1 — Introduction](#page-8-0)*

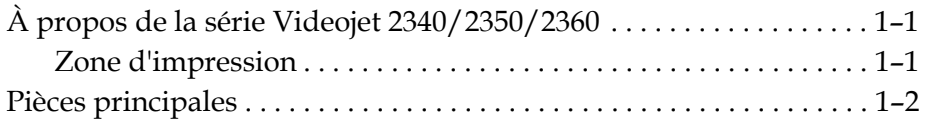

#### *[Chapitre 2 — Sécurité](#page-12-0)*

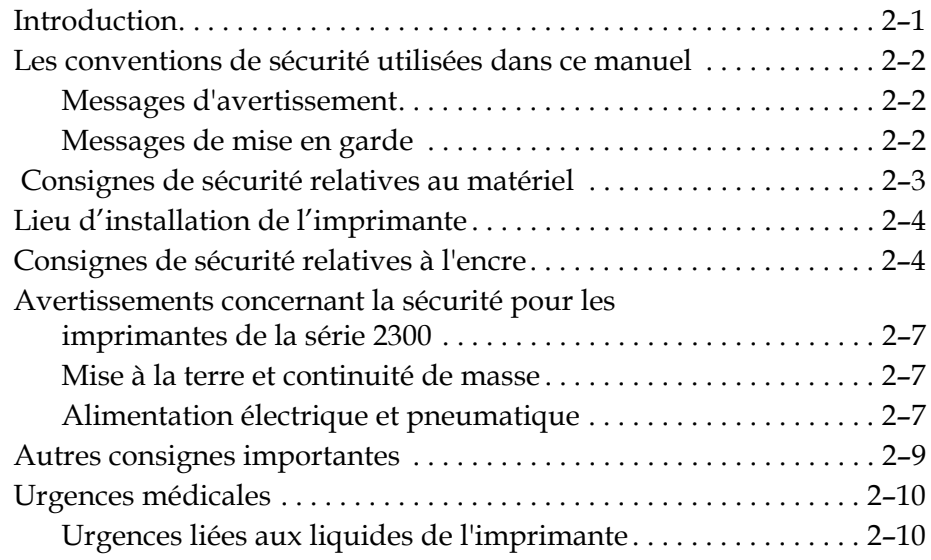

#### *[Chapitre 3 — Interface opérateur CLARiTY](#page-22-0)®*

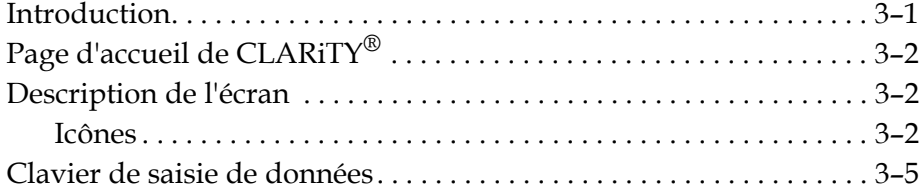

#### *[Chapitre 4 — Fonctionnement de l'équipement](#page-28-0)*

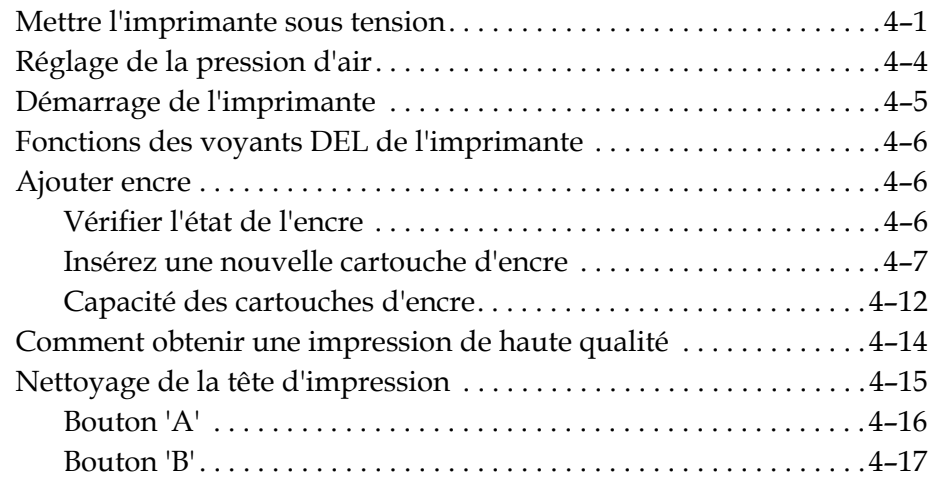

#### *[Chapitre 5 — Opérations du logiciel](#page-46-0)*

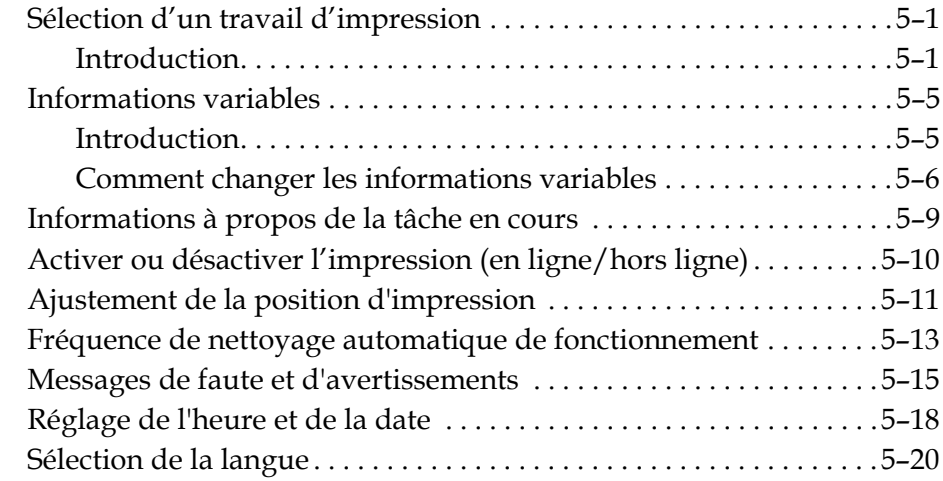

# <span id="page-8-0"></span>**1 Introduction**

#### <span id="page-8-1"></span>**À propos de la série Videojet 2340/2350/2360**

Les imprimantes de la série Videojet 2340, 2350 et 2360 sont des imprimantes à jet d'encre à purge automatique. Le design de l'imprimante permet d'imprimer des textes, codes-barres et graphiques à haute résolution. Ces imprimantes sont faciles à utiliser et rentables.

Les imprimantes de la série Videojet 2340/2350/2360 utilisent en standard, l'interface opérateur CLARiTY®. L'interface est une partie de l'imprimante (c'est-à-dire que vous n'avez pas besoin de brancher les imprimantes sur un ordinateur indépendant pour le fonctionnement normal). Les icônes de l'interface offrent à l'opérateur une navigation facile. Les unités auxilliaires n'ont pas d'interface.

Un ordinateur indépendant est nécessaire pour configurer l'imprimante et télécharger les messages sur l'imprimante.

La tête d'impression à purge automatique permet d'assurer qu'il y a une impression constante de haute qualité pendant la période de production. La tête d'impression utilise juste la quantité d'encre nécessaire. L'encre est alimentée au moyen de cartouches d'encre, sans pression qui sont montées dans le porte-cartouche permettant ainsi un nettoyage et une utilisation faciles de l'imprimante.

#### <span id="page-8-2"></span>**Zone d'impression**

2360 est indiquée sur le [Tableau 1-1](#page-8-3).

La zone d'impression pour les imprimantes de la série Videojet 2340/2350/

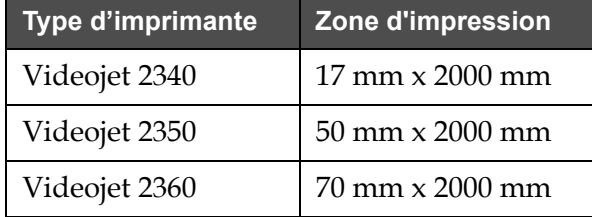

<span id="page-8-3"></span>*Tableau 1-1 : Zone d'impression*

*Remarque : Le terme «imprimante» est utilisé dans ce manuel pour faire référence aux imprimantes de la série Videojet 2340/2350/2360.*

#### <span id="page-9-0"></span>**Pièces principales**

Les figures qui suivent représentent l'imprimante avec ses composants et ses raccordements principaux.

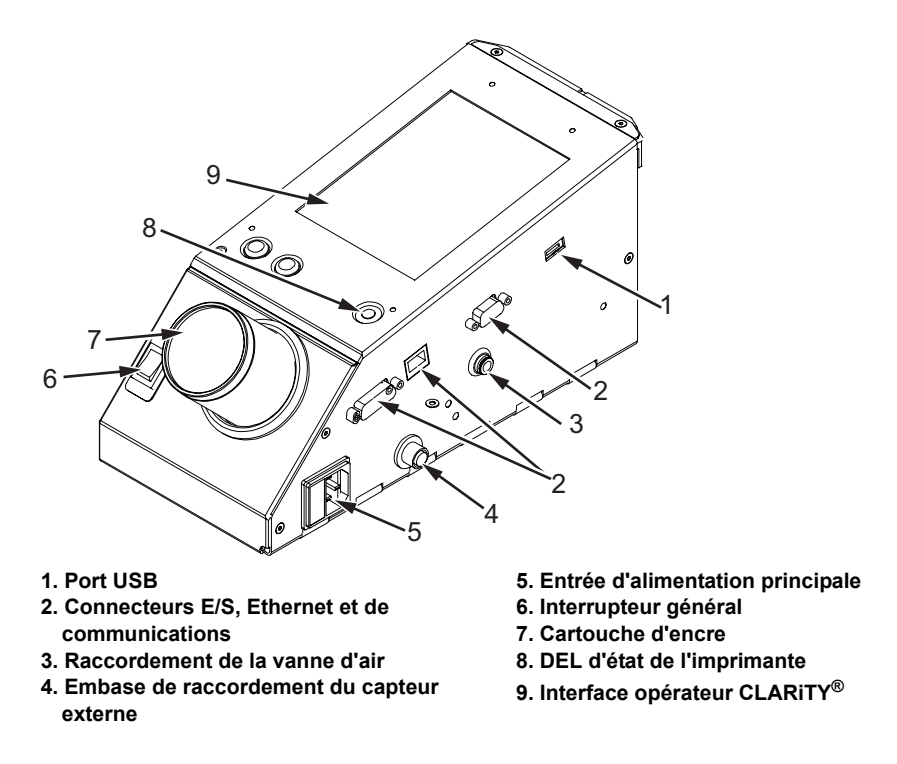

*Figure 1-1 : Pièces d'imprimante - Videojet 2340*

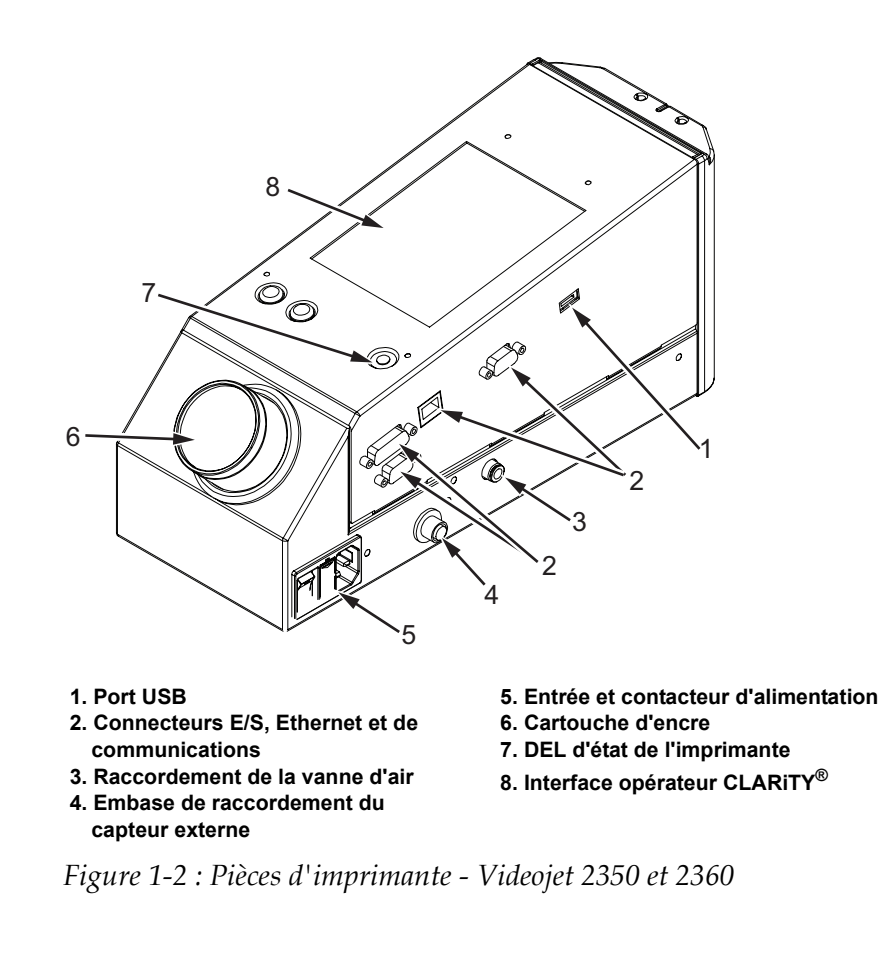

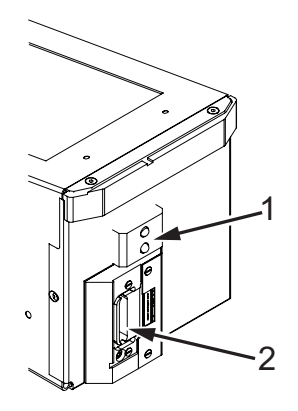

**1. Détecteur de produit interne 2. Tête d'impression**

*Figure 1-3 : Tête d'impression - Videojet 2340*

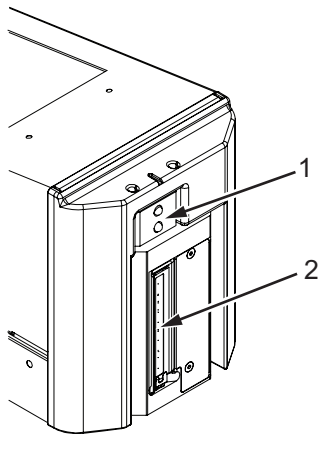

**1. Détecteur de produit interne 2. Tête d'impression**

*Figure 1-4 : Tête d'impression - Videojet 2350*

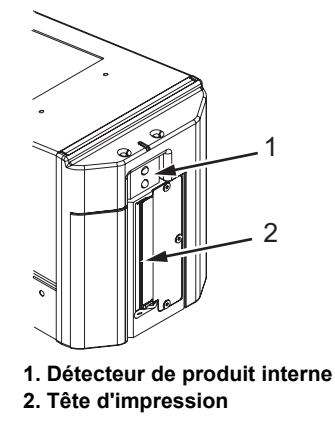

*Figure 1-5 : Tête d'impression - Videojet 2360*

<span id="page-12-0"></span>**2 Sécurité**

Ce chapitre se compose des sections suivantes :

- Introduction
- Les conventions de sécurité utilisées dans ce manuel
- Consignes de sécurité relatives au matériel
- Lieu d'installation de l'imprimante
- Consignes de sécurité relatives à l'encre
- Avertissements concernant la sécurité pour les imprimantes de la série Videojet 2340/2350/2360
- Autres consignes importantes
- Urgences médicales

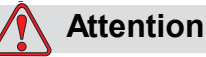

RISQUE DE DOMMAGE MATÉRIEL. Lisez l'intégralité de ce chapitre avant de tenter de faire fonctionner ou d'effectuer des tâches d'entretien/réparation sur l'imprimante.

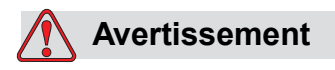

RISQUE DE DOMMAGES CORPORELS. L'utilisation prévue de cette imprimante est d'imprimer des informations directement sur un produit. Respecter scrupuleusement les instructions de montage et d'utilisation. Seul un personnel formé est habilité à effectuer la maintenance ou les réparations. L'utilisation de cet équipement à d'autres fins peut entraîner de graves dommages corporels.

#### <span id="page-12-1"></span>**Introduction**

Videojet Technologies Inc. a pour vocation de fabriquer des systèmes d'impression et de codage sans contact avec les encres qui soient conformes aux normes les plus exigeantes en matière de performance et de fiabilité.

Nous contrôlons donc très strictement la qualité de nos produits en vue d'éliminer la probabilité de défauts et de dangers.

Les indications de sécurité fournies dans ce chapitre sont données afin d'instruire l'opérateur sur les questions de sécurité relatives à l'imprimante de sorte qu'il puisse l'utiliser sans danger.

#### <span id="page-13-0"></span>**Les conventions de sécurité utilisées dans ce manuel**

Les informations de sécurité spécifiques sont données tout au long de ce chapitre sous la forme d'annotations d'avertissements et de mises en garde. Prêtez particulièrement attention à ces messages qui contiennent des informations importantes permettant d'éviter des dommages potentiels matériels ou corporels.

#### <span id="page-13-1"></span>**Messages d'avertissement**

- Les messages d'avertissement s'utilisent pour indiquer des risques ou des pratiques dangereuses qui peuvent entraîner de graves blessures corporelles, voire mortelles.
- Ils sont accompagnés d'un symbole triangulaire comportant un point d'exclamation et figurent immédiatement à gauche du texte considéré.
- Ils sont toujours précédés du mot "Avertissement"
- Ils se trouvent toujours avant l'étape ou les informations se rapportant au danger.

Par exemple :

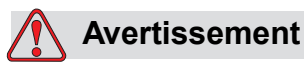

RISQUE DE DOMMAGES CORPORELS. L'étape suivante, "Nettoyage de la tête d'impression", doit être effectuée par le personnel de service ou d'entretien. Par personnel qualifié, nous entendons les personnes ayant suivi les cours de formation technique appropriés, ayant de l'expérience avec cette imprimante et qui sont conscientes des dangers auxquelles elles peuvent être exposées.

#### <span id="page-13-2"></span>**Messages de mise en garde**

• Les messages de mise en garde s'utilisent pour indiquer des risques ou des pratiques dangereuses qu peuvent entraîner des dégâts sur l'équipement ou le matériel.

- Ils sont accompagnés d'un symbole triangulaire comportant un point d'exclamation et figurent immédiatement à gauche du texte considéré.
- Ils sont toujours précédés du mot "Mise en garde".
- Ils se trouvent toujours avant l'étape ou les informations se rapportant au danger.

#### **Exemple**

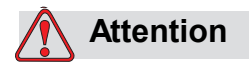

RISQUE DE DOMMAGE MATÉRIEL. N'arrêtez jamais l'imprimante en tournant l'interrupteur général d'alimentation électrique (CA) sur la position d'arrêt (O). Avant d'appuyer sur la touche d'arrêt, laissez l'imprimante terminer la séquence d'arrêt de trois minutes et demi. Si vous ne respectez pas cette procédure, l'imprimante n'aspirera pas l'encre hors de la ligne de retour d'encre pour la renvoyer dans le réservoir. Cela pourrait faire sécher l'encre dans la ligne de retour et créer des problèmes au redémarrage.

#### <span id="page-14-0"></span> **Consignes de sécurité relatives au matériel**

Cette section contient d'importantes directives de sécurité portant sur la manipulation et le fonctionnement de l'imprimante ainsi que des équipements qui lui sont associés.

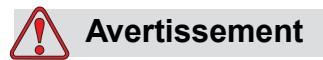

RISQUE DE DOMMAGES CORPORELS. Lors de l'exécution de tâches de maintenance ou de réparation, débranchez l'alimentation principale à moins qu'il soit absolument nécessaire de la conserver pour effectuer des réglages.

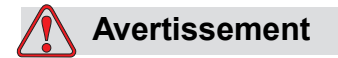

RISQUE DE DOMMAGES CORPORELS. Tous les câbles et raccords électriques doivent être conformes aux normes applicables dans le pays d'utilisation. Consultez l'organisme de normalisation approprié pour toute information supplémentaire.

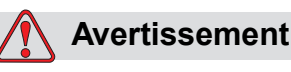

RISQUE DE DOMMAGES CORPORELS. Ne retirez en aucun cas une étiquette d'avertissement, de mise en garde ou d'instructions située sur l'imprimante et ne les masquez surtout pas.

#### <span id="page-15-0"></span>**Lieu d'installation de l'imprimante**

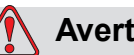

**Avertissement**

RISQUE DE DOMMAGES CORPORELS. N'installez pas l'imprimante dans un lieu dangereux. Les lieux dangereux peuvent créer une explosion pouvant occasionner des dommages corporels.

Aux États-Unis, les lieux dangereux sont ceux dans lesquels sont entreposés des matériaux dangereux en quantité suffisante pour créer une explosion. Ils sont définis dans l'Article 500 du code national de l'électricité ANSI/NFPA 70-1993.

À l'extérieur des États-Unis, vous devez assurer la conformité à toutes les réglementations locales concernant l'emplacement d'installation de l'équipement dans les lieux potentiellement dangereux.

#### <span id="page-15-1"></span>**Consignes de sécurité relatives à l'encre**

Ce paragraphe apporte des recommandations de sécurité importantes relativement à l'utilisation et la manutention des encres. Lire les Fiches de Données de Sécurité concernées pour plus d'informations.

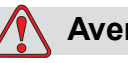

#### **Avertissement**

RISQUE DE DOMMAGES CORPORELS. Respectez toujours les consignes de sécurité suivantes lors de l'utilisation ou de la manutention des encres.

Pour vous protéger de façon continue contre les risques d'incendie, utilisez exclusivement les liquides Videojet dont le point d'inflammation n'est pas inférieur à –22 °C (-8 °F) et dont le point d'ébullition n'est pas inférieur à 56 °C (133 °F).

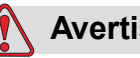

#### **Avertissement**

RISQUE DE DOMMAGES CORPORELS. Les encres d'impression sont volatiles et inflammables. Elles doivent être entreposées et manipulées conformément à la réglementation locale. Utilisez uniquement dans des zones bien ventilées.

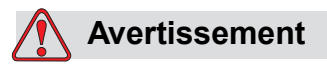

RISQUE DE DOMMAGES CORPORELS. Ne fumez pas ou n'utilisez pas de flamme nue à proximité de ces substances.

Immédiatement après usage, jetez tout chiffon ou tissu qui a été imprégné d'encre d'impression. Éliminez tous les articles de ce type conformément aux réglementations locales.

Il est recommandé d'utiliser uniquement des flacons pleins pour le renouvellement de l'encre. Les flacons partiellement pleins doivent être éliminés conformément aux réglementations locales.

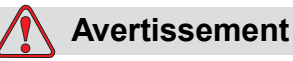

RISQUE DE DOMMAGES CORPORELS. Ne fumez pas à proximité de l'imprimante ou de la tête d'impression. L'entrée en contact des vapeurs dégagées par l'imprimante avec une source d'inflammation risque de provoquer une explosion ou un incendie.

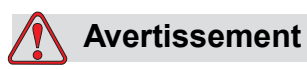

RISQUE DE DOMMAGES CORPORELS. Portez des lunettes de sécurité à écrans latéraux (ou une protection oculaire équivalente) lorsque vous manipulez l'encre. En cas d'éclaboussures dans les yeux, rincez abondamment à l'eau pendant un minimum de 15 secondes puis consultez immédiatement un médecin.

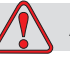

#### **Avertissement**

RISQUE DE DOMMAGES CORPORELS. Portez des gants en caoutchouc butyle lors de la manipulation de l'encre. Évitez tout contact avec la peau et les muqueuses (nez, gorge). En cas de contact avec la peau, enlevez les vêtements souillés et lavez la zone affectée à l'eau savonneuse. Consultez un docteur si l'irritation persiste.

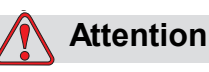

RISQUE DE DOMMAGES CORPORELS. Ne videz jamais l'encre dans des éviers, des égouts ou des évacuations diverses. Consultez l'agence de normalisation appropriée pour connaître les normes de retraitement à respecter. Consultez l'agence de normalisation appropriée pour obtenir des informations complémentaires.

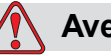

#### **Avertissement**

RISQUE DE DOMMAGES CORPORELS. Bien lire et assimiler la Fiche de Données de Sécurité (FDS) avant d'utiliser l'encre. Il existe une FDS pour chaque type d'encre. La ou les fiches appropriées sont expédiées avec le produit.

Veillez à conserver ces fiches MSDS comme références futures au cas où vous auriez besoin d'un médecin suite à un accident ayant trait aux encres ou solvants. Des exemplaires supplémentaires de fiches MSDS sont disponibles sur demande et peuvent être obtenues en contactant le service à la clientèle Videojet au 1+800–843–3610. A l'extérieur des États-Unis, les clients doivent contacter leur représentant local Videojet ou une succursale Videojet.

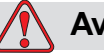

#### **Avertissement**

RISQUE DE DOMMAGES CORPORELS. Certaines encres sont inflammables et doivent être stockées en conséquence. Le stockage doit être en conformité aux réglementations locales. Consultez l'agence de normalisation appropriée pour obtenir des informations complémentaires. Si une substance est inflammable, l'étiquette de sa bouteille ou sa fiche de données sur la sécurité du matériel (MSDS) l'indiquera.

#### <span id="page-18-0"></span>**Avertissements concernant la sécurité pour les imprimantes de la série 2300**

#### <span id="page-18-1"></span>**Mise à la terre et continuité de masse**

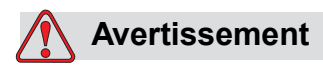

RISQUE DE DOMMAGES CORPORELS. Toujours prévenir la production de décharges statiques. Utilisez les techniques de mise à la terre et de continuité de masse appropriées.

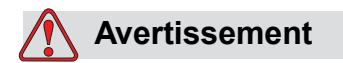

RISQUE DE DOMMAGES CORPORELS. Toujours relier les masses avec des câbles homologués de façon à les maintenir au même potentiel et minimiser les décharges statiques.

#### <span id="page-18-2"></span>**Alimentation électrique et pneumatique**

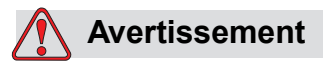

RISQUE DE DOMMAGES CORPORELS. Avant d'ouvrir ou de retirer n'importe quel capot, veillez à mettre la machine hors tension (c'est-àdire débrancher l'imprimante) et à ce que les alimentations en air comprimé soient coupées.

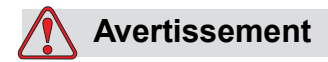

RISQUE DE DOMMAGES CORPORELS. Cet équipement doit être installé avec un dispositif d'isolation d'alimentation électrique de secteur positionné à proximité. Ceci peut être une prise ou une fiche ou un disjoncteur ou sectionneur en conformité à IEC 60947-3 ou IEC 60947-2.

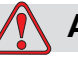

#### **Avertissement**

RISQUE DE DOMMAGES CORPORELS. Isolez toujours l'équipement à partir de l'alimentation secteur et enlevez le connecteur d'alimentation électrique secteur de l'imprimante avant d'effectuer tout maintenance ou réparation sur n'importe quelle partie de l'imprimante.

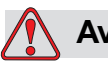

#### **Avertissement**

RISQUE DE DOMMAGES CORPORELS. Avant de raccorder l'alimentation en air comprimé à la Videojet 2340, 2350 ou 2360, assurez-vous que le détendeur d'air est en position OFF.

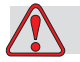

#### **Avertissement**

RISQUE DE DOMMAGES CORPORELS. Vérifiez que tous les câbles de l'imprimante sont correctement fixés pour éviter qu'ils ne posent un risque de trébuchement s'ils se trouvent dans les allées.

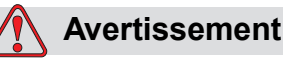

RISQUE DE DOMMAGES CORPORELS. Il existe des parties de la carte de commande des Videojet 2340, 2350 et 2360 qui restent constamment alimentées par la batterie lithium embarquée. Il est par conséquent essentiel que cette carte ne soit jamais placée ou stockée sur une surface conductrice (y compris dans des sacs en plastique conducteurs ou autres) car cela mettrait la batterie à plat et/ou pourrait occasionner sa surchauffe. La batterie ne peut pas être remplacée par l'utilisateur.

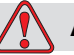

#### **Avertissement**

RISQUE DE DOMMAGES CORPORELS. Vérifiez que toutes les sources d'énergie externes sont isolées de l'imprimante avant d'ouvrir le boîtier externe. Ceci inclut le câble d'alimentation électrique secteur et l'ensemble du câble E/O (si utilisé).

#### <span id="page-20-0"></span>**Autres consignes importantes**

#### **Avertissement**

RISQUE DE DOMMAGES CORPORELS. Ne pointez pas directement la tête d'impression dans la direction des yeux ou à proximité des yeux, à moins que l'imprimante soit arrêtée et isolée des alimentations électriques secteur et d'air comprimé.

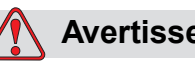

#### **Avertissement**

RISQUE DE DOMMAGES CORPORELS. Lisez toutes les informations de danger ou les avertissement accompagnant l'encre ou les autres produits consommables. Lors de l'utilisation de produits chimiques, portez toujours des gants de sécurité et vérifiez que la zone est correctement aérée.

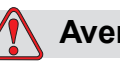

#### **Avertissement**

RISQUE DE DOMMAGES CORPORELS. L'imprimante Videojet 2340, 2350 et 2360 est livrée avec des symboles d'avertissement pour l'alimentation électrique et l'air comprimé. Si un de ces symboles devient endommagé, usé ou qu'il se détache, il doit immédiatement être remis en place.

#### <span id="page-21-0"></span>**Urgences médicales**

Cette section fournit d'importantes informations médicales à être utilisées en cas d'accident.

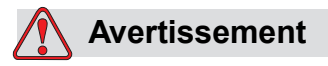

Dans le cas d'une urgence médicale, veuillez contacter immédiatement un médecin.

#### <span id="page-21-1"></span>**Urgences liées aux liquides de l'imprimante**

Si un incident met en cause de l'encre, apportez le flacon et/ou la FDS au cabinet du médecin. L'un ou l'autre peut certainement fournir des informations dont votre médecin aura besoin pour prescrire le traitement adapté.

## <span id="page-22-0"></span>**3** Interface opérateur **1988**<br>CLARITY® **CLARiTY®**

Ce chapitre se compose des sections suivantes :

- Page d'accueil de CLARiTY®
- Description de l'écran :
- Clavier de saisie de données

#### <span id="page-22-1"></span>**Introduction**

L'interface opérateur CLARiTY® est un système à écran tactile. Les icônes de l'interface offrent à l'opérateur une navigation facile sur tout le logiciel.

Normalement, la plupart des zones de l'interface sont actives. L'opérateur peut toucher les zones actives afin de sélectionner la fonctionnalité requise. L'interface est également munie d'icônes qui sont similaires à des touches sur un panneau de commande habituel (par exemple, [

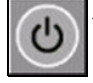

#### <span id="page-23-0"></span>**Page d'accueil de CLARiTY®**

La *page d'accueil* de CLARiTY® est illustrée sur la [Figure 3-1.](#page-23-3)

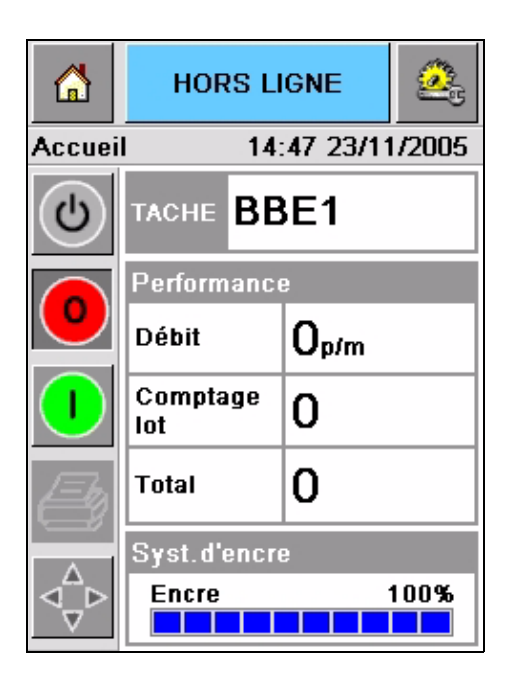

 *Figure 3-1 : Page d'accueil de CLARiTY®*

#### <span id="page-23-3"></span><span id="page-23-1"></span>**Description de l'écran**

#### <span id="page-23-2"></span>**Icônes**

L'écran possède des icônes qui vous facilitent la navigation sur les pages principales de l'interface. Vous pouvez vous déplacer sur n'importe quelle page principale à partir de la page actuelle en utilisant ces icônes (consultez la [Figure 3-2](#page-24-0) et le [Tableau 3-1](#page-24-1)).

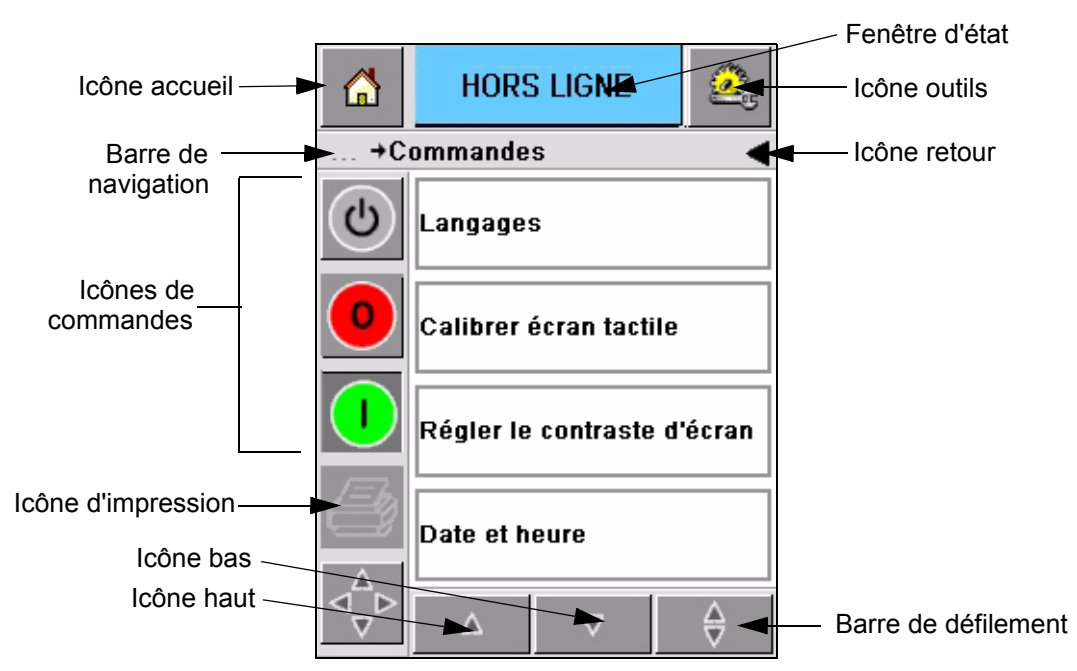

 *Figure 3-2 : Icônes de raccourci*

<span id="page-24-0"></span>

| <b>Icône</b>           | <b>Description</b>                                                                                                    |
|------------------------|----------------------------------------------------------------------------------------------------|
| Accueil                | Vous amène à la page d'accueil                                                                                                    |
| Fenêtre d'état         | Vous amène aux pages d'erreurs et d'avertissements                                                                                                    |
| Outils                 | Vous amène à la page de configuration et d'outils de<br>diagnostic                                                                                                    |
| Barre de<br>défilement | Vous permet de naviguer vers le haut ou le bas sur l'écran<br>sélectionné. Cette icône est très utile pour trouver un travail<br>sur la base de données de Videojet 2340, 2350 et 2360.                                                                                                    |
| Icônes de<br>commande  | Consultez la "Icônes de commande" à la page 3-4.                                                                                                    |
| Travail                | Permet de charger le message suivant à imprimer et de saisir<br>des données variables                                                                                                    |
| Barre de<br>navigation | Indique l'emplacement de votre écran (page) en cours dans<br>l'arborescence de menus. L'écran en cours vous permet<br>d'effecteur les tâches suivantes :<br>• Toucher l'icône de retour pour revenir au niveau supérieur.<br>• Toucher un niveau affiché sur la barre de navigation pour<br>passer directement au niveau correspondant. |

<span id="page-24-1"></span> *Tableau 3-1 : Icônes de raccourci*

#### <span id="page-25-0"></span>**Icônes de commande**

Vous pouvez utiliser ces icônes de commande pour obtenir immédiatement la commande de l'imprimante (consultez la [Figure 3-3\)](#page-25-1).

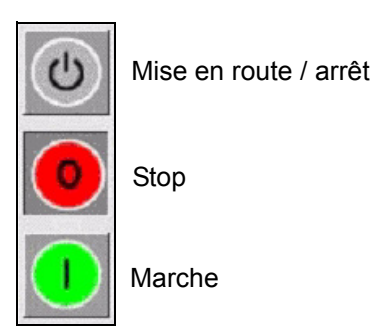

 *Figure 3-3 : Icônes de cadre de contrôle*

#### <span id="page-25-1"></span>**Zones actives**

Les zones de *performances de production* et de *consommables* sur la [Figure 3-4](#page-25-2)  vous permettent d'accéder aux écrans avec davantage d'informations et de statistiques.

<span id="page-25-2"></span>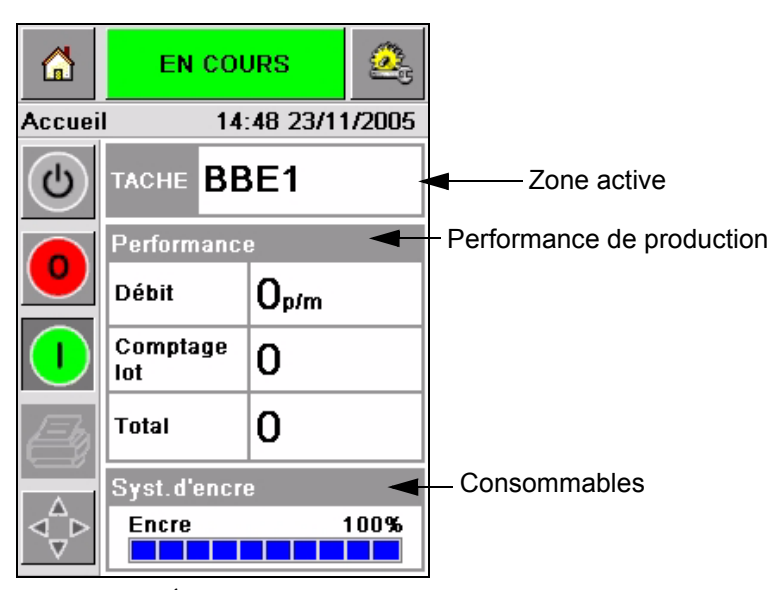

 *Figure 3-4 : État de performance et consommables*

#### <span id="page-26-0"></span>**Clavier de saisie de données**

Un clavier de saisie de données alphanumérique, de style téléphone portable permet à l'opérateur de saisir les données sur l'interface CLARiTY®.

| ω | <b>EN COURS</b>        |                                                    |                  |
|---|------------------------|----------------------------------------------------|------------------|
|   | <b>Sélection tâche</b> |                                                    |                  |
| ധ |                        |                                                    |                  |
|   |                        | $1_{\& 0}$ .   $2_{\text{ABC}}$   $3_{\text{DEF}}$ |                  |
|   | 4 <sub>GHI</sub>       | $5$ JKL $6$ MNO                                    |                  |
|   |                        |                                                    | 7PORS 8TUV 9wxyz |
|   |                        | 0*                                                 |                  |
|   | $\frac{1}{2}$ CE       |                                                    |                  |
|   |                        | Annuler                                            | ΩK               |

 *Figure 3-5 : Clavier de saisie de données*

Les différentes touches sur le clavier de saisie de données sont montrées dans le [Tableau 3-2](#page-26-1).

| <b>Touche</b>      | Caractères (en séquence)             |
|--------------------|--------------------------------------|
| $1s_{0}$ .         | 1.,?/:!-&;+#()" _@\$¢£€¥% <> ¿ ¡§ =¤ |
| $2$ <sub>ABC</sub> | ABC2abcÄÀÁÂÃÅÆÇäàáâãåæç¢             |
| <b>3DEF</b>        | DEF3defÈÉËÊèéëê€                     |
| 4 <sub>GHI</sub>   | GHI4ghillini                         |
| $5$ JKL            | JKL5jkl£                             |

<span id="page-26-1"></span> *Tableau 3-2 : Mappe du clavier de saisie de données – Anglais (par défaut)* 

| <b>Touche</b>    | Caractères (en séquence) |
|------------------|--------------------------|
| <b>6MNO</b>      | MNO6mnoÖÔÒÓØÑöôòóøñ      |
| <b>7</b> PQRS    | PQRS7pqrs\$ß\            |
| 8 <sub>TUV</sub> | TUV8tuvÜÙÛÚüùûú          |
| <b>9</b> wxyz    | WXYZ9wxyz                |
|                  | Curseur gauche           |
| $0*$             | $0^*$                    |
|                  | Curseur droit            |
| $C_{CE}$         | Retour / effacer         |
|                  | Espace                   |

 *Tableau 3-2 : Mappe du clavier de saisie de données – Anglais (par défaut) (suite)*

## <span id="page-28-0"></span>**4 Fonctionnement de l'équipement**

Ce chapitre décrit les procédures suivantes pour vous permettre d'effectuer les tâches ci-dessous :

- Mettre l'imprimante sous tension
- Régler la pression d'air
- Démarrer l'imprimante
- Fonctions des voyants DEL de l'imprimante
- Ajouter de l'encre
- Obtenir une impression de haute qualité
- Nettoyer la tête d'impression

#### <span id="page-28-1"></span>**Mettre l'imprimante sous tension**

Appuyez sur l'interrupteur général à l'arrière de l'unité pour mettre l'imprimante sous tension (consultez la [Figure 4-1](#page-28-2) et [Figure 4-2\)](#page-29-0).

<span id="page-28-2"></span>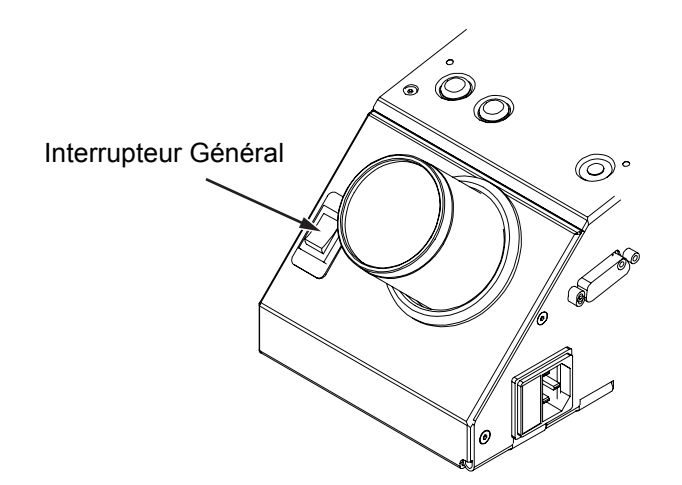

*Figure 4-1 : Interrupteur Général - Videojet 2340*

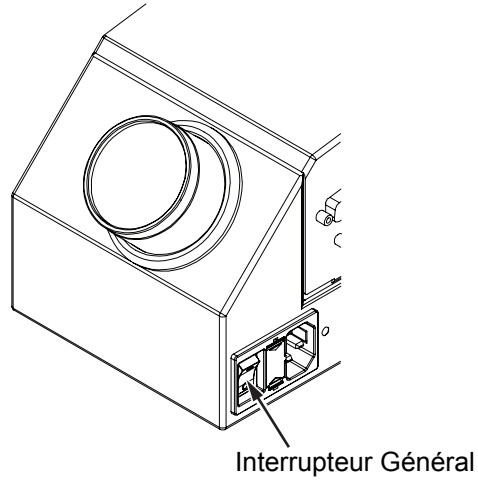

*Figure 4-2 : Interrupteur Général - Videojet 2350 et 2360*

<span id="page-29-0"></span>La séquence des étapes se produisant après la mise sous tension de l'imprimante est la suivante :

- **1** Pendant la séquence de démarrage, l'imprimante effectue une série de vérifications d'autodiagnostic. Ces vérifications prennent environ 90 secondes.
- **2** Pendant la série de vérifications d'autodiagnostic, l'écran d'interface CLARiTY® affiche le premier jeu de données de diagnostics. Ignorez ces données.
- **3** Une fois les vérifications d'autodiagnostic terminées, la *page d'accueil*  de CLARiTY® s'affiche (consultez la [Figure](#page-30-0) 4-3).
- **4** La fenêtre d'état de la *page d'accueil* affiche l'état *ARRÊT*.

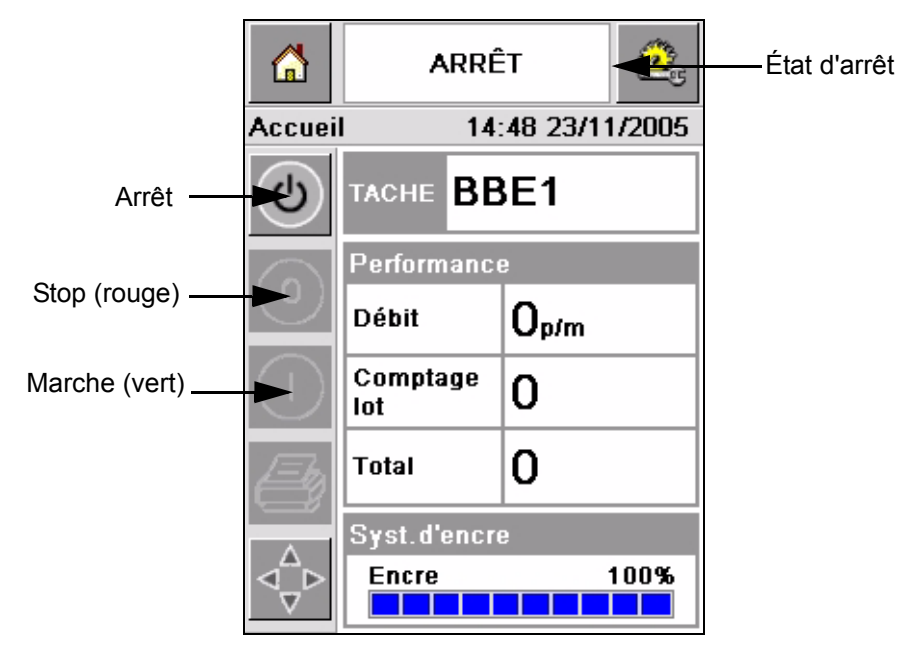

*Figure 4-3 : Page d'accueil* 

<span id="page-30-0"></span>**5** Pendant l'état *ARRÊT* les touches *Stop* (rouge) et *Marche* (vert) [\(Figure](#page-30-0) 4-3) sont désactivées (en gris).

*Remarque : Si le détecteur d'impression est activé par accident, l'imprimante ne fonctionner pas, car toutes les entrées de détecteur et de codeur sont ignorées pendant l'état d'arrêt.*

*Remarque : Lorsqu'on se trouve à l'état arrêté ("shutdown"), vérifiez que la ligne de production et l'imprimante sont en conditions de service et prêtes pour le redémarrage.*

#### <span id="page-31-0"></span>**Réglage de la pression d'air**

L'imprimante est équipée d'un régulateur d'air. Pendant l'installation de l'imprimante, le régulateur d'air doit être monté près de l'imprimante.

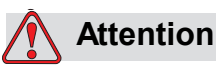

La pression d'air doit être réglée conformément au type de l'imprimante. Suivez les valeurs recommandées. Le non-respect de cette consigne peut réduire l'efficacité de l'imprimante.

La valeur de pression d'air pour les imprimantes de la série Videojet 2340/ 2350/2360 est indiquée dans le [Tableau 4-1.](#page-31-1)

| <b>Type d'imprimante</b> | <b>Pression d'air</b> |  |
|--------------------------|-----------------------|--|
| Videojet 2340            | 2.5 Bar               |  |
| Videojet 2350            | 3.5 Bar               |  |
| Videojet 2360            | 4.5 Bar               |  |

<span id="page-31-1"></span>*Tableau 4-1 : Pressions d'air*

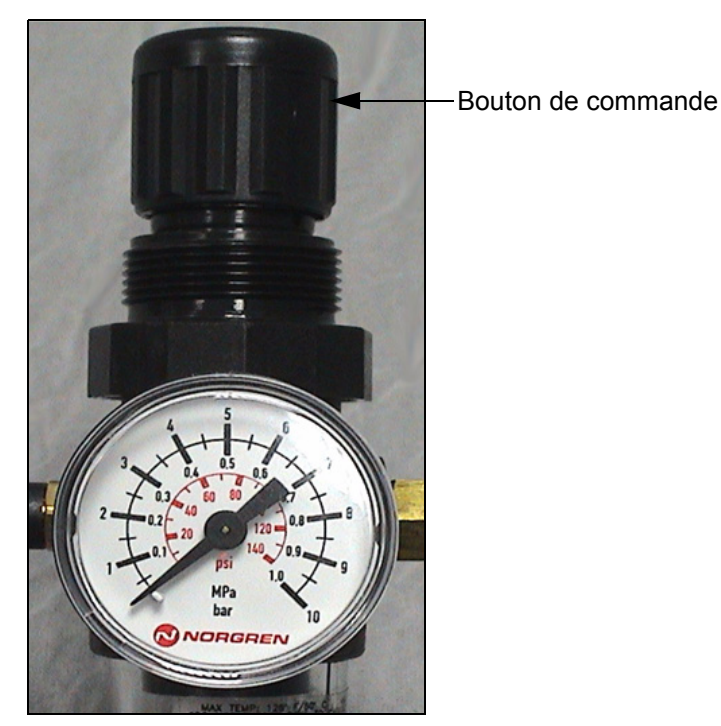

*Figure 4-4 : Régulateur d'air pour Videojet 2340, 2350 et 2360*

#### <span id="page-32-0"></span>**Démarrage de l'imprimante**

Touchez l'icône *Démarrage/Arrêt* pour démarrer l'imprimante.

Les évènements qui se produisent après avoir touché l'icône *Démarrage/Arrêt* sont les suivants :

- L'état *Hors ligne* s'affiche sur la fenêtre d'état de la *page d'accueil* du CLARiTY® (consultez la [Figure](#page-32-1) 4-5).
- L'imprimante effectue un cycle d'auto-nettoyage pour garantir qu'elle est prête à imprimer.
- Les boutons *Stop* et *Marche* deviennent actifs ([Figure](#page-32-1) 4-5).

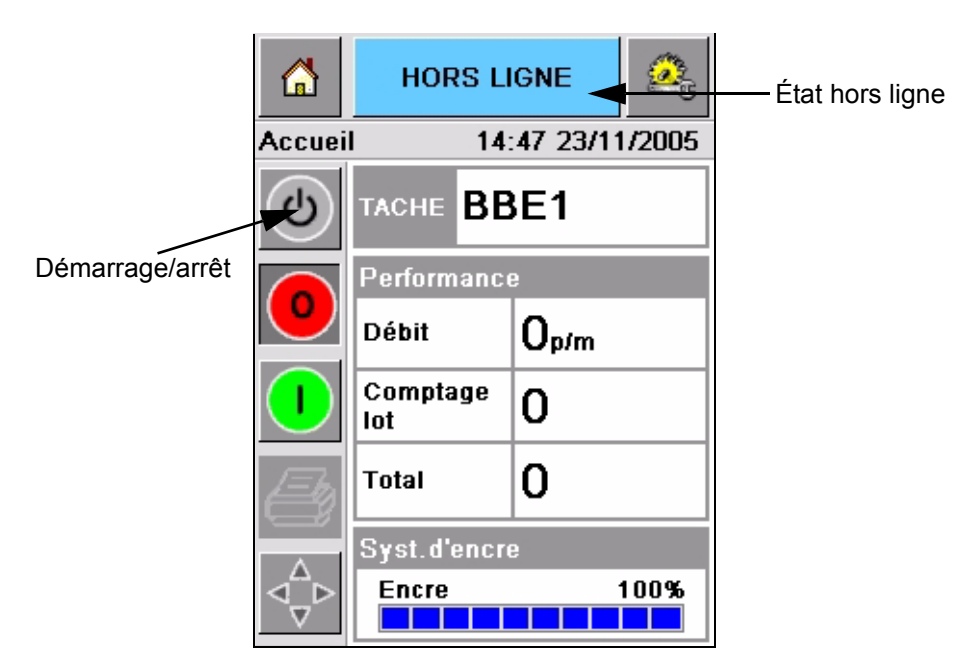

*Figure 4-5 : Page d'accueil –hors ligne*

<span id="page-32-1"></span>• Si une faute ou une condition d'avertissement existe, un message de faute ou d'avertissement s'affiche sur le fenêtre d'état à la place de l'état hors ligne. Vous devez entièrement effacer le message de faute ou d'avertissement avant de pouvoir continuer l'impression.

Consultez ["Messages de faute et d'avertissements" à la page](#page-60-1) 5-15 pour obtenir des informations supplémentaires sur les messages de faute ou d'avertissement.

#### <span id="page-33-0"></span>**Fonctions des voyants DEL de l'imprimante**

L'imprimante est dotée d'une diode tricolore sous l'interface CLARiTY® qui indique son état [\(Figure 4-6\)](#page-33-3).

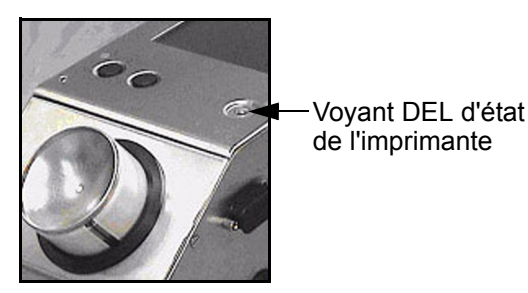

*Figure 4-6 : Voyant DEL d'imprimante*

<span id="page-33-3"></span>Les états des voyants DEL et leurs fonctions sont listés dans le [Tableau 4-2.](#page-33-4)

| États de voyant DEL | <b>Fonction</b>                                              |
|---------------------|--------------------------------------------------------------|
| Vert (constant)     | En ligne, prêt à imprimer                                    |
| Vert (clignotant)   | En ligne et impression (DEL<br>clignote à chaque impression) |
| Orange (clignotant) | Mise à jour CLARITY® en cours                                |
| Rouge (constant)    | Hors ligne                                                   |
| Rouge (clignotant)  | Conditions de faute                                          |

*Tableau 4-2 : États de voyant DEL et leurs fonctions*

#### <span id="page-33-4"></span><span id="page-33-1"></span>**Ajouter encre**

Cette section décrit les sujets suivants :

- Comment vérifier l'état de l'encre
- Le temps nécessaire pour insérer une nouvelle cartouche d'encre
- Le nombre d'impressions possibles avec l'encre disponible

#### <span id="page-33-2"></span>**Vérifier l'état de l'encre**

La zone consommables de la *page d'accueil* affiche une valeur en pourcentage de l'encre restant dans la cartouche d'encre de l'imprimante. Par exemple, consultez la [Figure 4-7 à la page 4-7](#page-34-1).

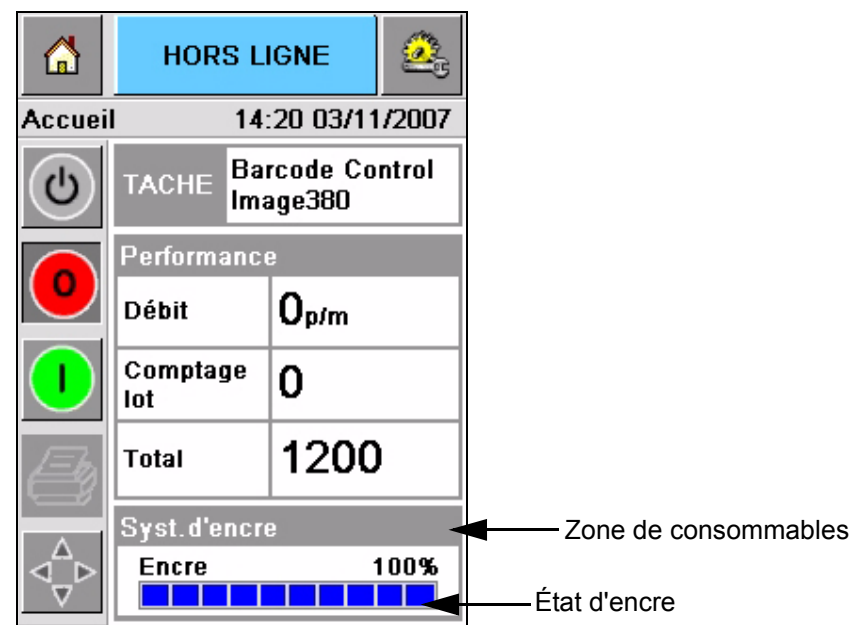

*Figure 4-7 : Zone de consommables*

<span id="page-34-1"></span>La description des couleurs apparaissant sur la barre d'état est la suivante :

| <b>Couleur</b> | <b>Description</b>                                                                                                    |
|----------------|----------------------------------------------------------------------------------------------------|
| Bleu           | Le réservoir est plein et une cartouche de remplacement<br>d'encre n'est pas nécessaire.                                                                                                    |
| Jaune          | Assez d'encre disponible pour l'impression, mais vous pouvez<br>ajouter une nouvelle cartouche d'encre. Si vous n'ajoutez pas<br>une nouvelle cartouche, l'imprimante continue d'imprimer<br>jusqu'à ce que le réservoir d'encre de la tête d'impression<br>atteigne un niveau bas critique. |
| Rouge          | La cartouche d'encre est vide. Une nouvelle cartouche d'encre<br>doit être ajoutée et la faute d'encre vide doit être effacée.                                                                                                    |

*Tableau 4-3 : Couleurs dans la zone d'état de consommables*

#### <span id="page-34-0"></span>**Insérez une nouvelle cartouche d'encre**

L'encre doit être ajoutée lorsque l'avertissement de niveau bas d'encre s'affiche sur l'écran de CLARiTY®. La barre d'état d'encre doit afficher moins de 5% ([Figure 4-7\)](#page-34-1). L'état d'encre montrée sur la barre d'état permet d'assurer que la cartouche actuelle est remplacée après qu'elle soit complètement vide.

Si l'état de niveau des consommables est rouge avant que la nouvelle cartouche ne soit installée, l'imprimante effectuera un cycle de remplissage plus long avant de reprendre l'impression.

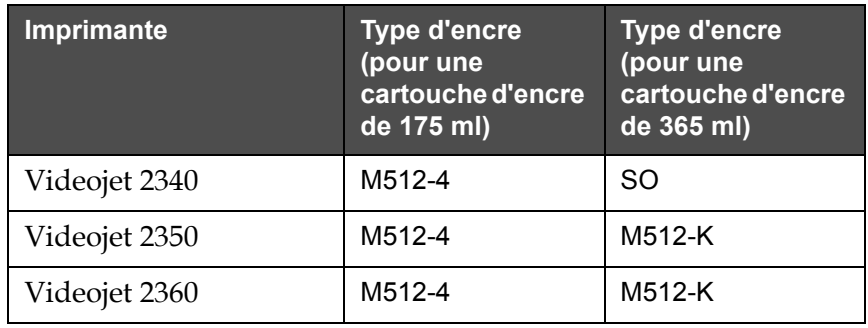

Le type d'encre nécessaire pour le type d'imprimante est montré dans le [Tableau 4-4](#page-35-0).

<span id="page-35-0"></span>*Tableau 4-4 : Types d'encre*

Effectuez les tâches suivantes pour remplacer une cartouche d'encre vide par une nouvelle :

**1** Touchez la zone des *consommables* sur la *page d'accueil* (Figure [4-7 à la](#page-34-1)  [page](#page-34-1) 4-7). La page des *consommables* s'affiche [\(Figure](#page-35-1) 4-8).

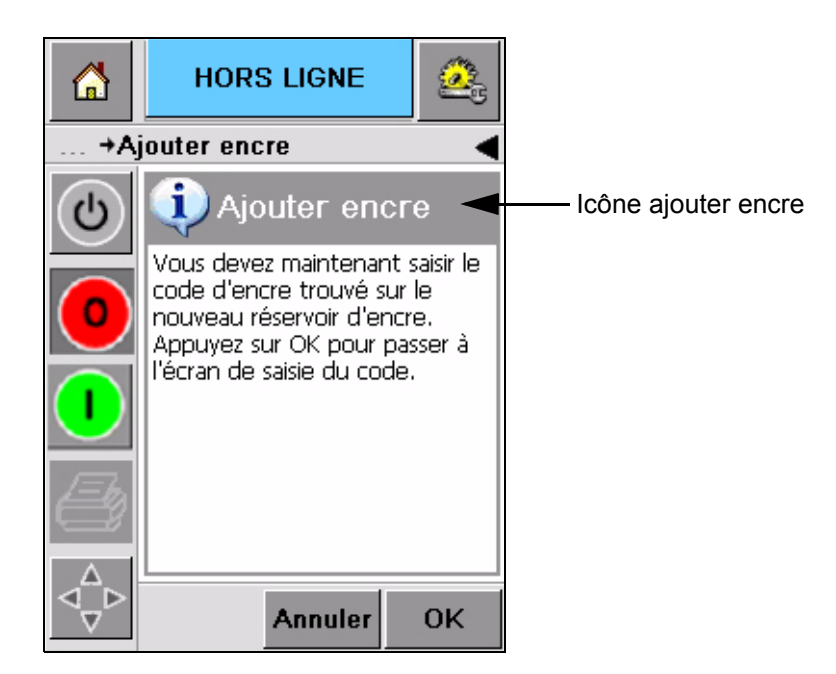

*Figure 4-8 : Écran de consommables*

- <span id="page-35-1"></span>**2** Touchez l'icône *Ajout encre* ([Figure](#page-35-1) 4-8). L'écran *Ajout d'encre* s'affiche (Figure [4-9 à la page](#page-36-0) 4-9).
- **3** Sur invitation du système, dévissez et enlevez la cartouche d'encre vide.

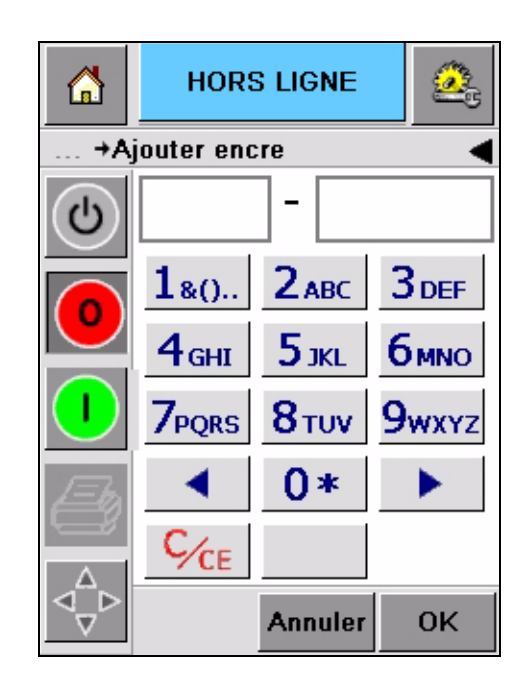

*Figure 4-9 : Écran ajout d'encre*

<span id="page-36-0"></span>**4** Entrez le code unique de cartouche d'encre trouvé sur l'étiquette de chaque cartouche d'encre [\(Figure](#page-36-1) 4-10) et touchez l'icône *OK*.

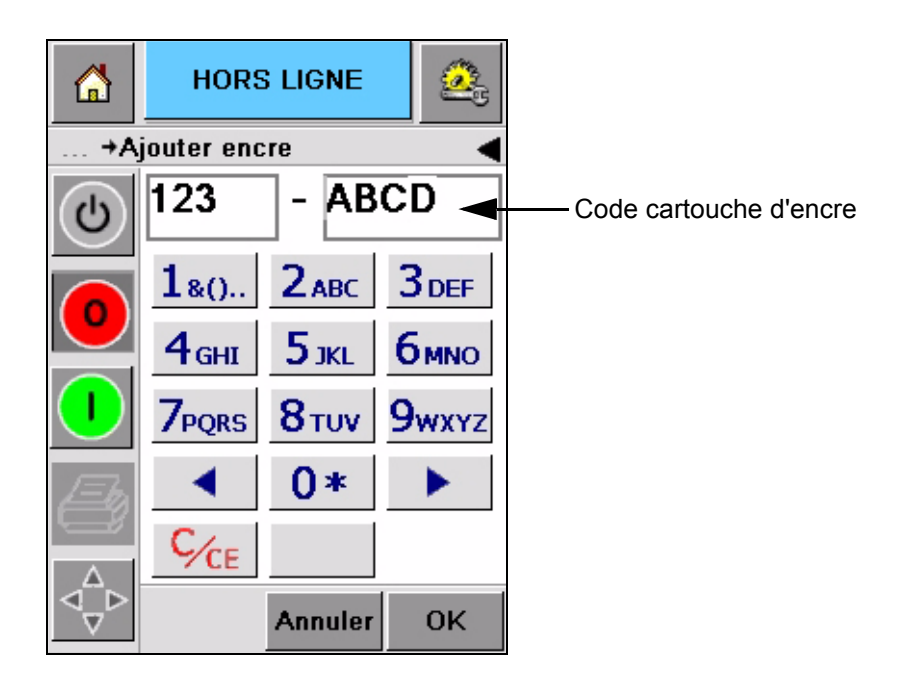

*Figure 4-10 : Code cartouche*

<span id="page-36-1"></span>Si vous entrez un mauvais code, un message d'erreur s'affiche (Figure [4-11 à la page](#page-37-0) 4-10). Entrez le bon code de cartouche d'encre.

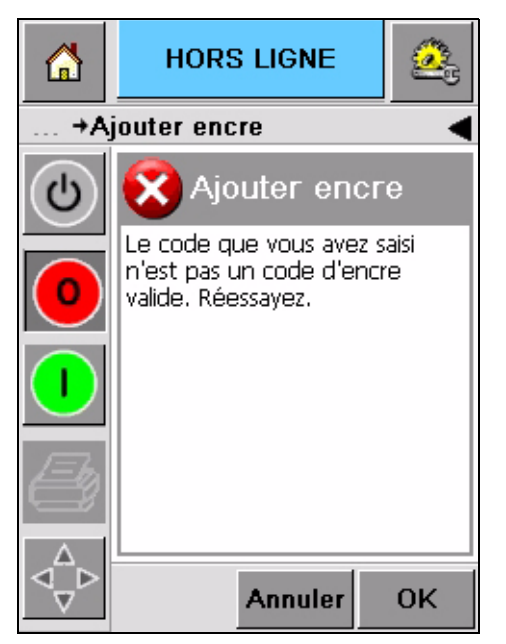

*Figure 4-11 : Messages code d'encre invalide*

<span id="page-37-0"></span>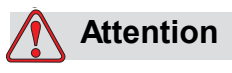

DOMMAGE SUR L'ÉQUIPEMENT. L'utilisation d'une encre incompatible peut considérablement endommager l'imprimante et ces dommages ne seront pas couverts par la garantie.

**5** Une fois que CLARiTY® a validé le nouveau code de cartouche d'encre, vous pouvez mettre en place cette cartouche. Pour monter une nouvelle cartouche, effectuez les tâches suivantes :

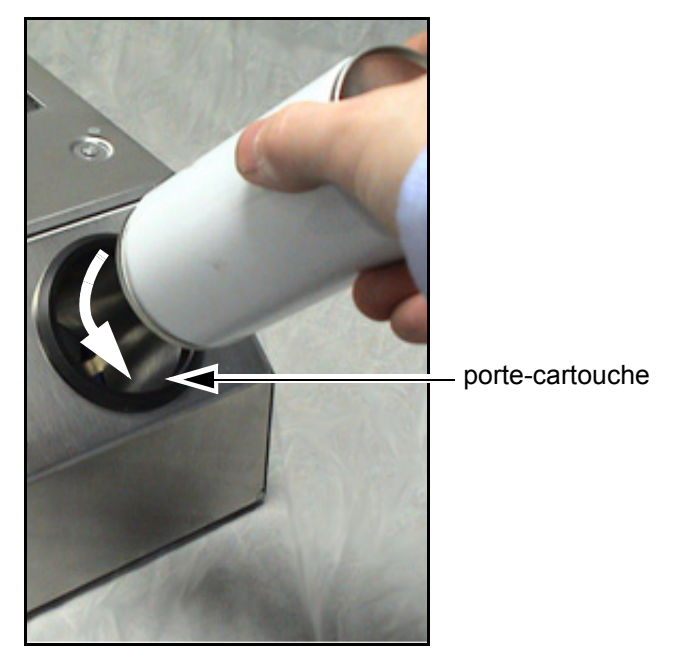

*Figure 4-12 : Retrait de la cartouche d'encre vide* 

- a. Enlevez le couvercle protecteur de la nouvelle cartouche d'encre.
- b. Alignez la nouvelle cartouche dans le porte-cartouche et vissez dans le sens des aiguilles d'une montre ([Figure](#page-38-0) 4-13).
- c. Insérez et positionnez correctement la nouvelle cartouche dans le porte-cartouche. Ne serrez pas trop.

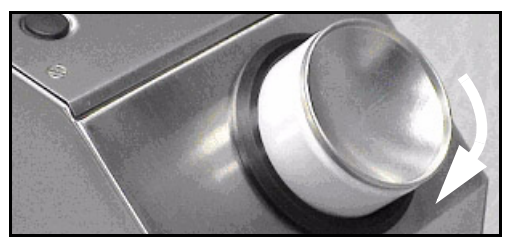

*Figure 4-13 : Direction d'insertion*

<span id="page-38-0"></span>*Remarque : Lorsque vous remontez une cartouche à moitié pleine, vous devez à nouveau entrer le code.*

#### <span id="page-39-0"></span>**Capacité des cartouches d'encre**

Effectuez les tâches suivantes pour vérifier la quantité d'encre disponible dans la cartouche d'encre actuelle :

**1** Touchez la zone des *consommables* sur la*page d'accueil* lorsque l'imprimante est en état de *fonctionnement* ([Figure](#page-39-1) 4-14). L'écran des *consommables* indiquant le nombre d'impressions (Figure [4-15 à la](#page-40-0)  [page](#page-40-0) 4-13) s'affiche.

Cet écran affiche *Impressions par cartouche d'encre* et *Impressions restantes dans cartouche*.

L'écran *Impressions par cartouche d'encre* indique le nombre d'impressions avec une cartouche d'encre pleine et l'écran *Impressions restantes dans cartouche* indique le nombre d'impressions restantes avec la cartouche d'encre actuelle.

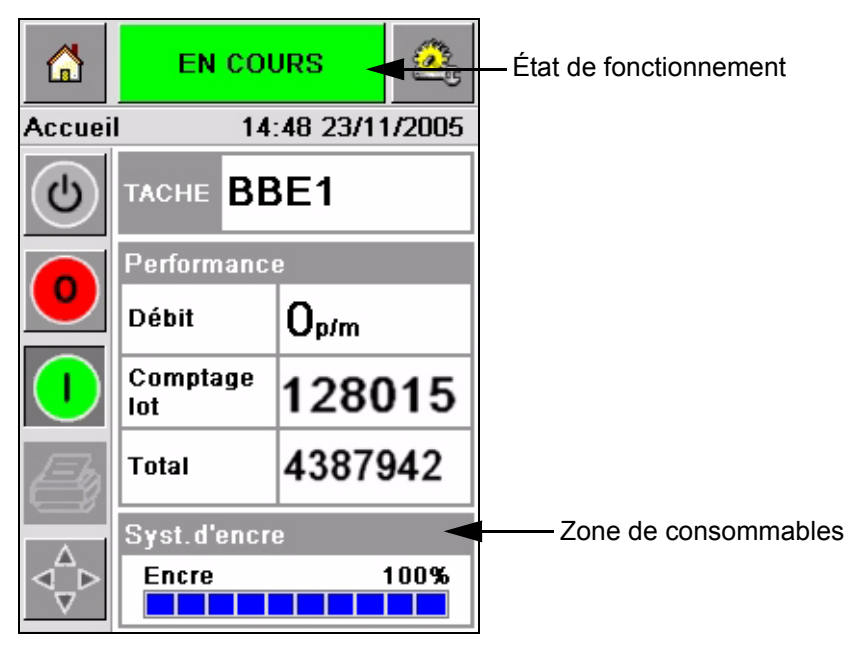

*Figure 4-14 : Zone de consommables- fonctionnement*

<span id="page-39-1"></span>**2** Lorsque vous sélectionnez une nouvelle tâche, le nombre d'impressions est calculé et affiché sur l'écran. Ce nombre d'impressions dépend de la quantité d'encre nécessaire pour la nouvelle image.

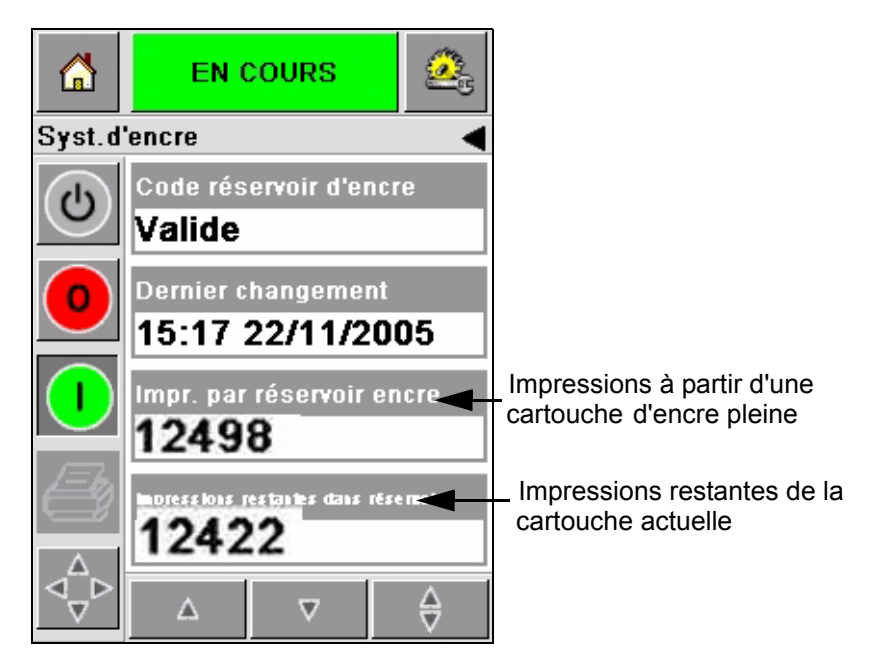

*Figure 4-15 : Nombre d'impressions*

**3** Utilisez les boutons fléchés *Haut* et *Bas* pour voir le *temps estimé à vide* et le *temps estimé restant* pour la cartouche d'encre actuelle [\(Figure](#page-40-1) 4-16).

<span id="page-40-0"></span>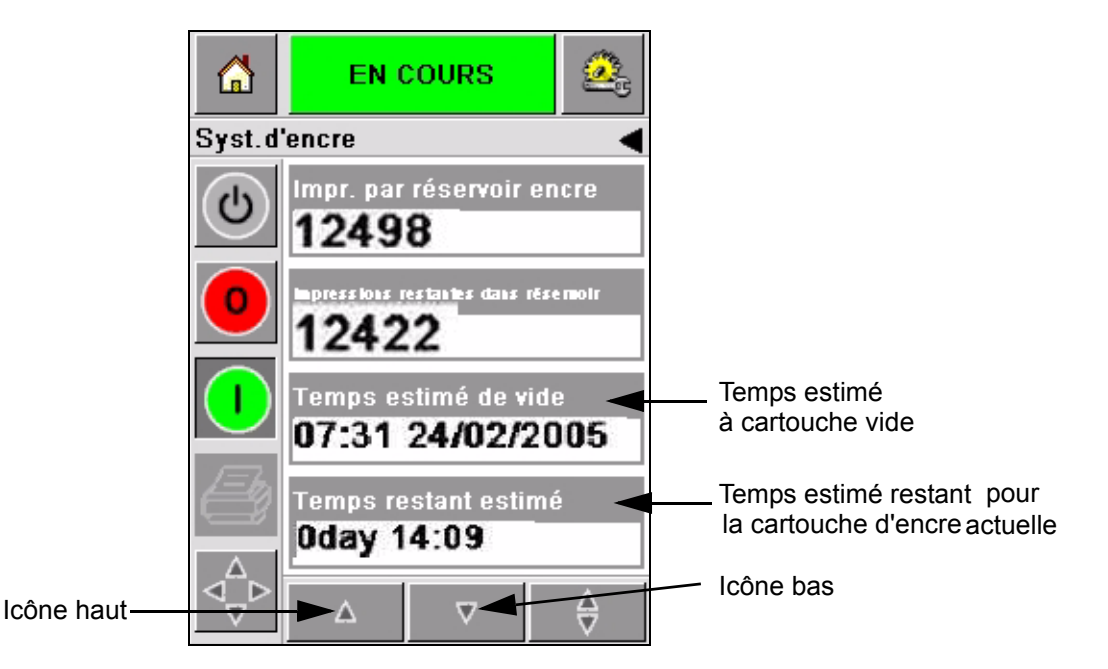

<span id="page-40-1"></span>*Figure 4-16 : Affichage temps estimé*

#### <span id="page-41-0"></span>**Comment obtenir une impression de haute qualité**

Pour obtenir une impression de haute qualité, les produits doivent passer la tête d'impression de manière uniforme. Consultez les directives suivantes afin d'obtenir un mouvement correct du convoyeur.

- Un convoyeur avec courroie plane, préhension élevée et guidage de paquet est recommandé.
- Vérifiez qu'il y a assez de place entre les produits afin d'obtenir un signal d'impression correct. Cette action permet d'éviter que certains produits ne soient pas imprimés.
- Les convoyeurs à rouleaux par gravité ne sont pas recommandés. La vitesse et l'espacement des boîtes peuvent varier selon le poids et la vitesse des produits.
- Les convoyeurs à rouleaux commandés risquent de compromettre la qualité de l'impression. Ils ne sont pas recommandés pour les applications graphiques à haute résolution ou codes barres.
- Si des codes barres sont nécessaires dans l'image, alors un codeur doit être utilisé pour mesurer la vitesse du produit avec précision. Cette précision de la mesure de la vitesse permet d'obtenir une meilleure performance d'impression.

Les vitesses maximale et minimale de convoyeurs pour la série Videojet 2340/ 2350/2360 sont indiquées dans le [Tableau 4-5](#page-41-1).

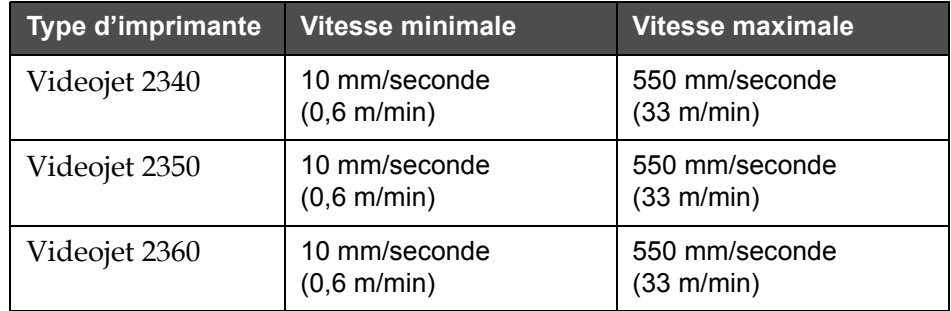

<span id="page-41-1"></span>*Tableau 4-5 : Vitesses de convoyeur*

Les causes les plus communes conduisant à une mauvaise qualité d'impressions sont décrites ci-dessous :

- Mouvement incorrect du produit passant la tête d'impression (par exemple l'utilisation de convoyeurs à rouleaux par gravité, convoyeurs à rouleaux commandés).
- Poussière ou saleté bloquant ou déviant les jets.
- Glissement du produit sur le convoyeur.
- La distance entre la face de la tête d'impression et la surface imprimée n'est pas constante. Cette différence est normalement causée par une des raisons suivantes :
	- Le guidage du produit (dispositif de manutention) ne maintient pas un écart suffisant.
	- Le produit est déformé (par exemple boîte en carton déformée).

*Remarque : Pour obtenir des impressions de haute qualité, la distance entre la tête d'impression et le produit ne doit pas être supérieure à 2 mm ([Figure](#page-42-1) 4-17). Utilisez le guidage de paquet sur l'équipement de transport pour maintenir cette distance.*

*Remarque : Le guide Delrin situé à l'avant de l'imprimante est conçu pour protéger la tête d'impression contre tout dommage potentiel et assurer une distance de jet correcte jusqu'au produit.*

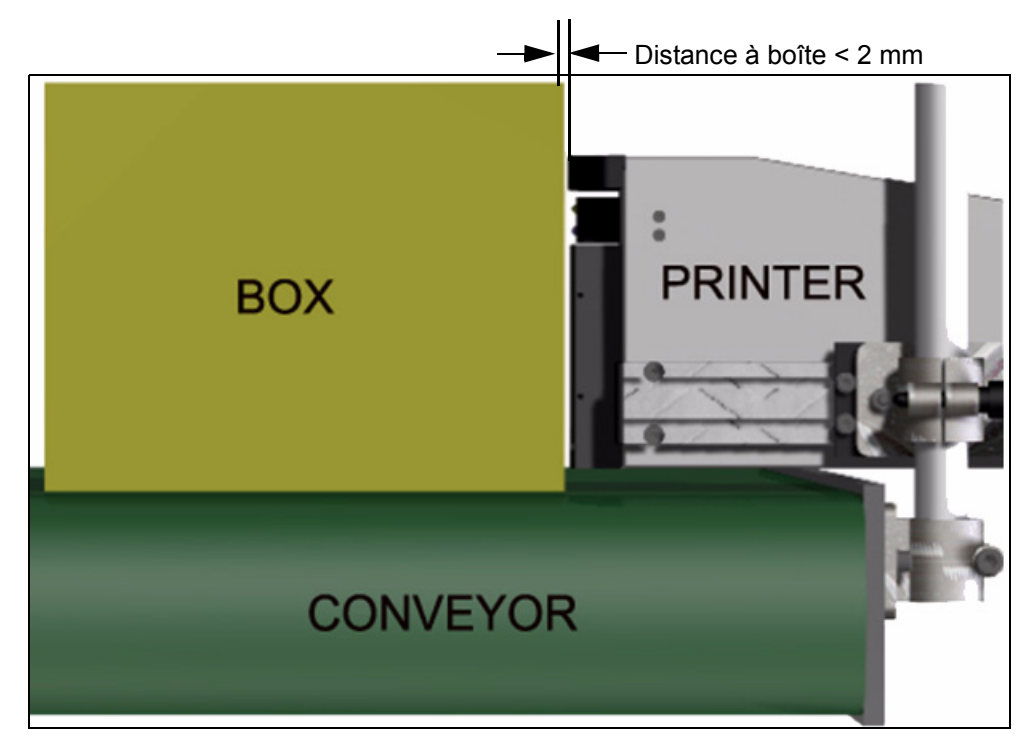

*Figure 4-17 : Distance à boîte*

#### <span id="page-42-2"></span><span id="page-42-1"></span><span id="page-42-0"></span>**Nettoyage de la tête d'impression**

Si la qualité de l'impression diminue, les boutons **A** et **B** sur l'imprimante offrent des fonctions supplémentaires pour nettoyer davantage l'imprimante (consultez la [Figure 4-18](#page-43-1) et [Figure 4-19 à la page 4-16](#page-43-2)).

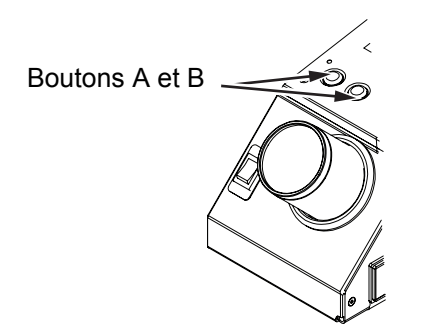

*Figure 4-18 : Boutons A et B - Videojet 2340*

<span id="page-43-1"></span>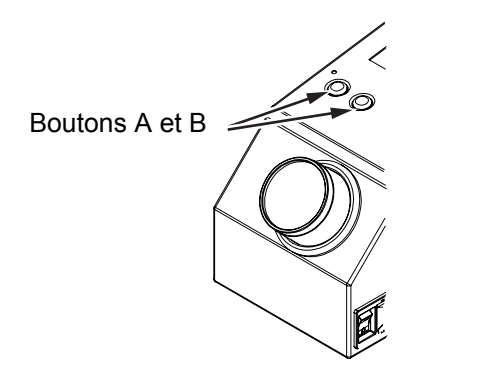

*Figure 4-19 : Boutons A et B - Videojet 2350 et 2360*

#### <span id="page-43-2"></span><span id="page-43-0"></span>**Bouton 'A'**

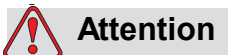

Ne touchez pas ou n'enlevez pas la plaque de buse dans n'importe quelle condition lorsque vous effectuez les procédures de cette section (consultez la Figure [4-20 à la page](#page-44-1) 4-17).

Lorsque vous pouvez observer des bandes non imprimées tout au long de l'impression, c'est que la qualité a diminué et n'est plus à un niveau acceptable. Dans ce cas, vous devez appuyer sur le bouton A.

Vous pouvez utiliser le bouton pour :

• Appuyez sur le bouton pendant moins d'une seconde, puis relâchez le pour lancer une séquence de micro purge.

Une petite quantité d'encre enlevant les saletés des orifices de jets est purgée par la tête d'impression.

• Appuyez sur le bouton et maintenez-le enfoncé pour activer un cycle de nettoyage plus long. Dès que le cycle est lancé, relâchez le bouton A.

*Remarque : Ce cycle peut être utilisé pour un cycle plus court de nettoyage de l'imprimante qui n'enlève pas les blocs des jets.*

Une quantité d'encre plus importante lavant la face de la tête d'impression est purgée par les jets de la tête d'impression. Un soufflage d'air est alors utilisé pour enlever l'encre en excès.

#### <span id="page-44-0"></span>**Bouton 'B'**

Lorsque vous enfoncez le bouton B, le système utilise de l'air pour nettoyer les débris qui se trouvent sur la plaque avant de la tête d'impression.

Appuyez et maintenez enfoncé le bouton B pendant quelques secondes pour nettoyer complètement la plaque avant de la tête d'impression de l'encre et des débris restants.

Cette méthode de nettoyage est recommandée pour enlever les débris après une inspection visuelle de la tête d'impression.

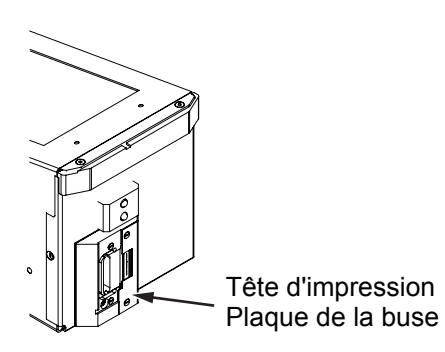

*Figure 4-20 : Plaque de buse de tête d'impression -Videojet 2340*

<span id="page-44-1"></span>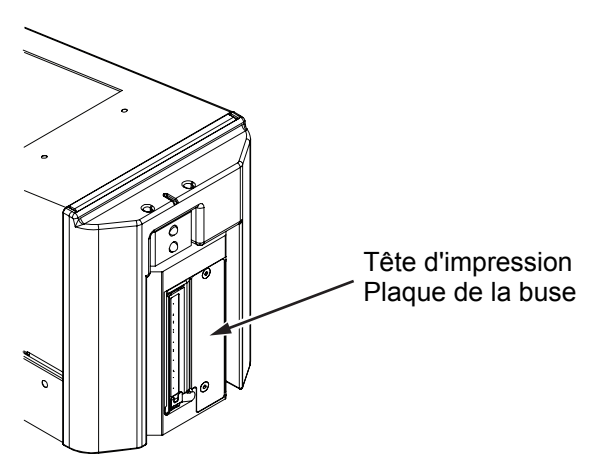

*Figure 4-21 : Plaque de buse de tête d'impression -Videojet 2350*

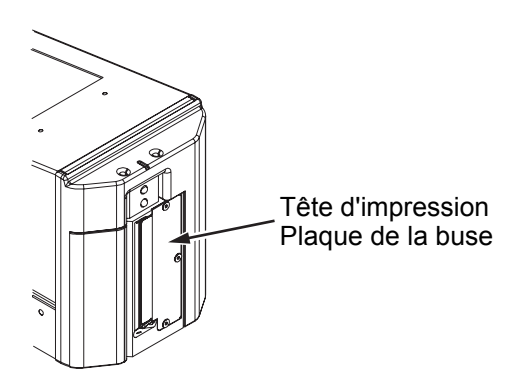

*Figure 4-22 : Plaque de buse de tête d'impression -Videojet 2360*

#### **Maintenance de base**

La maintenance de base doit être réalisée conformément aux instructions du kit de nettoyage. Pour plus d'informations, se reporter au chapitre "Maintenance de routine" du Manuel d'entretien.

# <span id="page-46-0"></span>**5 Opérations du logiciel**

Ce chapitre se compose des sections suivantes :

- Sélection d'une tâche d'impression
- Informations sur variable
- Informations à propos de la tâche en cours
- Activer ou désactiver l'impression (en ligne/hors ligne)
- Ajustement de la position d'impression
- Fréquence de nettoyage automatique de fonctionnement
- Messages de faute et d'avertissements
- Réglage de l'heure et de la date
- Sélection de la langue

#### <span id="page-46-1"></span>**Sélection d'un travail d'impression**

#### <span id="page-46-2"></span>**Introduction**

Lorsque l'imprimante est dans un état de *fonctionnement, hors ligne* ou *arrêt*, vous pouvez choisir une nouvelle image ou une nouvelle tâche. Vous pouvez sélectionner, modifier et visualiser la tâche sur l'affichage WYSIWYG avant l'impression de l'image.

Touchez l'icône *OK* pour remplacer l'image actuelle par une nouvelle tâche.

Si vous devez annuler le procédé de sélection de travail, touchez le bouton *Annuler* ou le bouton *Accueil* (consultez la [Figure 5-6 à la page 5-5](#page-50-2)).

#### **Procédure**

Pour sélectionner une tâche à imprimer, exécutez les étapes suivantes :

**1** Touchez l'icône *Travail* (Figure [5-1 à la page](#page-47-0) 5-2).

L'écran de la *Liste des messages* avec les différents messages mémorisés sur la mémoire locale est affiché (Figure [5-2 à la page](#page-47-1) 5-2).

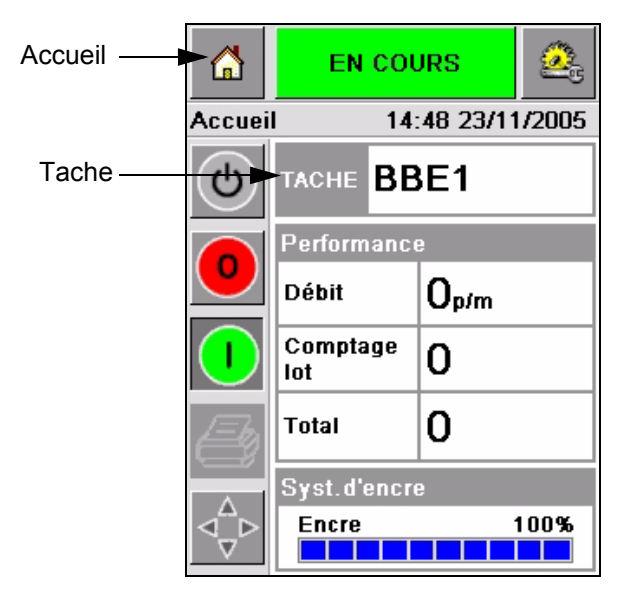

*Figure 5-1 : Icône travail*

<span id="page-47-1"></span><span id="page-47-0"></span>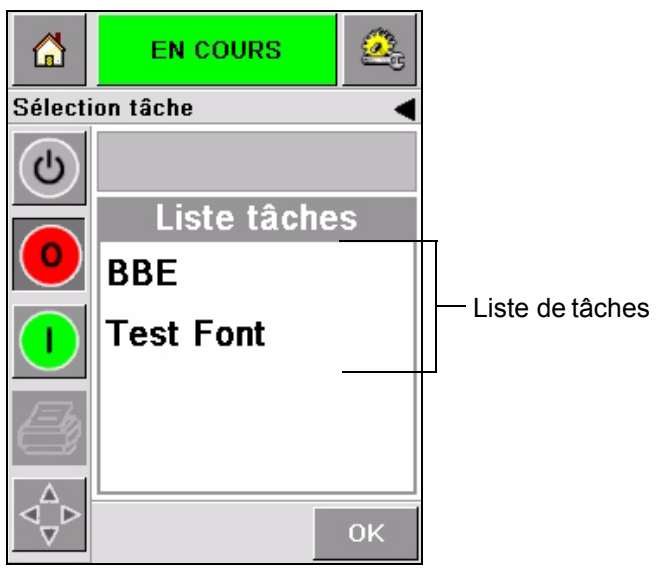

*Figure 5-2 : Liste de tâches*

**2** Si la liste des messages est très courte, touchez le nom du message, ce qui permettra de l'afficher en surbrillance [\(Figure](#page-48-0) 5-3).

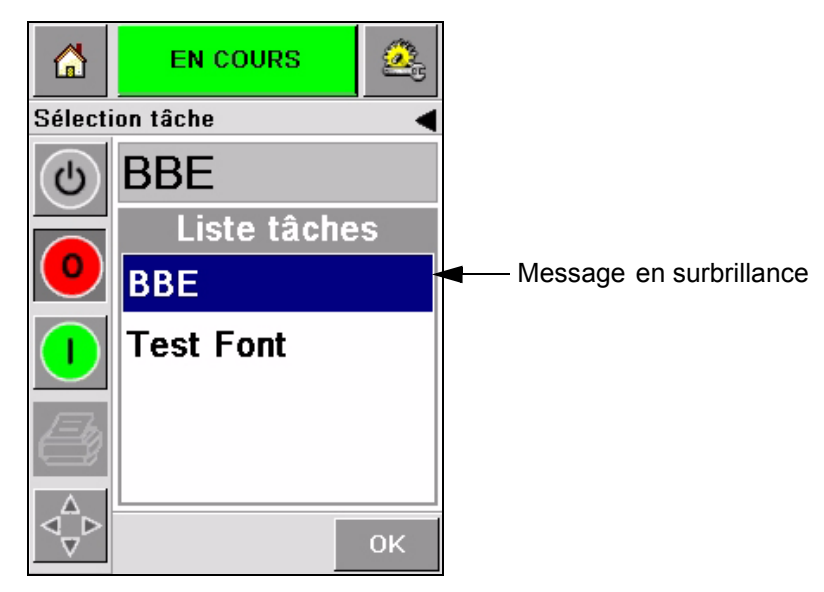

*Figure 5-3 : Sélection de message*

- <span id="page-48-0"></span>**3** Si la base de données des messages est trop longue pour tenir sur l'écran, vous pouvez sélectionner un message de deux manières différentes :
- Une barre de défilement s'affiche (Figure [5-4 à la page](#page-49-0) 5-4). La barre de défilement vous permet de vous déplacer vers le haut ou le bas de la base de données pour voir tous les messages et choisir celui que vous voulez.
- Touchez l'icône *Clavier de saisie de données* (Figure [5-4 à la page](#page-49-0) 5-4). L'écran de *Sélection de tâches* s'affiche avec un clavier de saisie de données (comme un téléphone portable). Dès que vous commencez à entrer les caractères du nom du message, le nom du message est automatiquement affiché jusqu'à ce que vous sélectionnez le message définitivement [\(Figure](#page-48-0) 5-3).

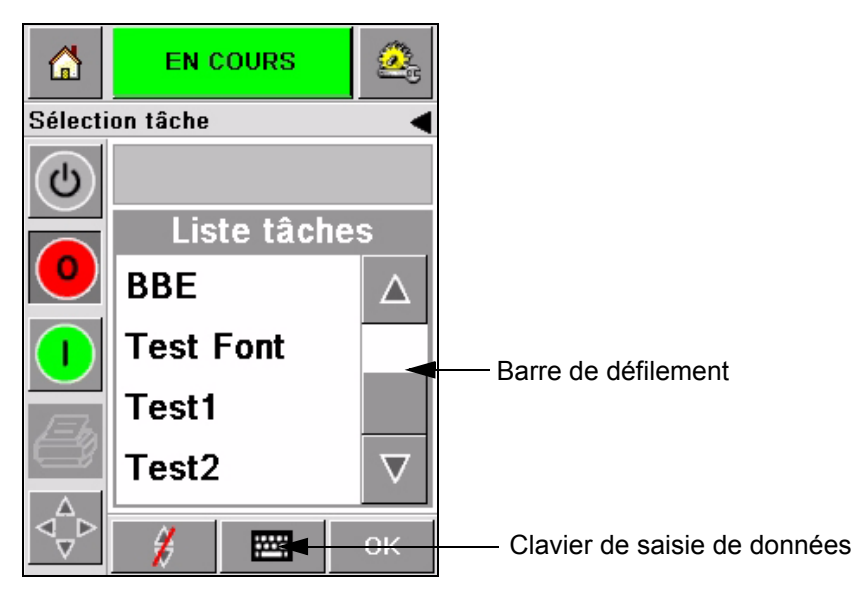

*Figure 5-4 : Barre de défilement*

<span id="page-49-0"></span>

| <u>fal</u> | <b>EN COURS</b>                              | <b>EN COURS</b><br>តេ                                |
|------------|----------------------------------------------|------------------------------------------------------|
|            | Sélection tâche                              | <b>Sélection tâche</b>                               |
|            |                                              | BB                                                   |
|            | $2$ ABC $3$ DEF<br>$1_{80}$ .                | $2$ <sub>ABC</sub><br>$1_{80}$ .<br>3 <sub>DEF</sub> |
|            | 5 <sub>JKL</sub><br>бммо<br>4 <sub>GHI</sub> | 5 <sub>JKL</sub><br>4 <sub>GHI</sub><br>бммо         |
|            | 8 TUV   9wxyz<br><b>7</b> PQRS               | <b>7PORS</b> 8TUV 9wxyz                              |
|            | 0*                                           | 0*                                                   |
|            | $\varsigma_{\rm \scriptscriptstyle CE}$      | $C_{CE}$                                             |
|            | <b>OK</b>                                    | W<br>OK                                              |

*Figure 5-5 : Écrans de sélection de Tâche*

**4** Après avoir sélectionné le message requis, CLARiTY® affiche un aperçu avant impression du message sélectionné ([Figure](#page-50-2) 5-6).

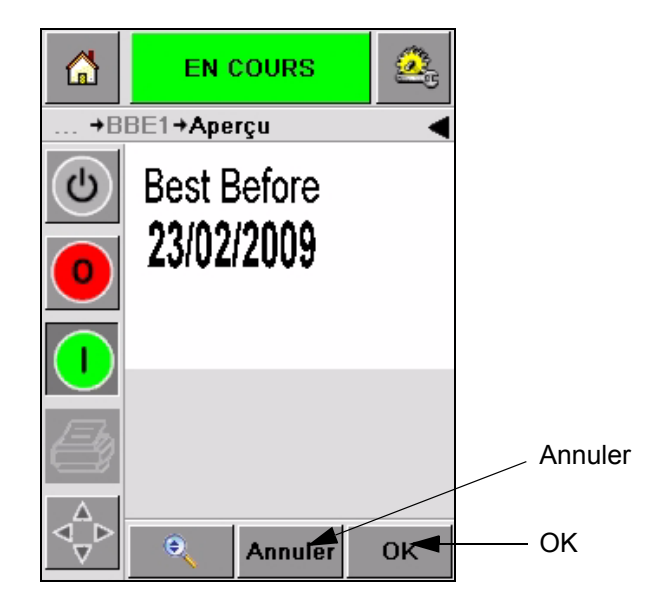

*Figure 5-6 : Aperçu avant impression du Message*

- <span id="page-50-2"></span>**5** Si les informations affichées sont correctes, touchez l'icône *OK* [\(Figure](#page-50-2) 5-6). L'imprimante commence à imprimer le message.
- **6** Si votre message contient des informations variables, consultez ["Comment changer les informations variables" à la page](#page-51-0) 5-6 pour de plus amples informations.

#### <span id="page-50-0"></span>**Informations variables**

#### <span id="page-50-1"></span>**Introduction**

S'il existe des *variables dans le message* (champs d'informations variables), telles que le code de lot sur la tâche sélectionnée, CLARiTY® vous demande automatiquement de modifier ou de saisir ces champs.

Si des champs de TEXTES variables sont présents, CLARiTY® les affiche en premier.

La case à cocher sur le côté des champs de variables indique quels champs ont et n'ont pas été saisis ([Figure 5-7 à la page 5-6](#page-51-1)).

Une coche sera ajoutée dans la case à cocher lorsque vous modifiez ou saisissez des données dans CLARiTY®. Lorsque toutes les cases ont été cochées, vous pouvez passer à l'étape suivante.

Pour sélectionner les variables du message à changer, vous devez toucher l'invite de commande s'y rapportant. Cette variable se met ensuite en surbrillance et affiche les données par défaut dans la fenêtre données ([Figure 5-7\)](#page-51-1).

Pour changer le texte variable, touchez la fenêtre données et utilisez le clavier de saisie de données.

La [Figure 5-7](#page-51-1) montre les variables de travail pour le travail **BBE1** et il y a uniquement la variable de champ DATE (à utiliser comme la date à consommer de préférence avant fin).

#### <span id="page-51-0"></span>**Comment changer les informations variables**

Effectuez les tâches suivantes pour changer les données par défaut de la variable de champ DATE pour le travail **BBE1**:

**1** Si la date par défaut affichée dans la fenêtre Données (11 mars 2004) est correcte, touchez l'icône *OK* et cette date s'imprimera [\(Figure](#page-51-1) 5-7).

<span id="page-51-1"></span>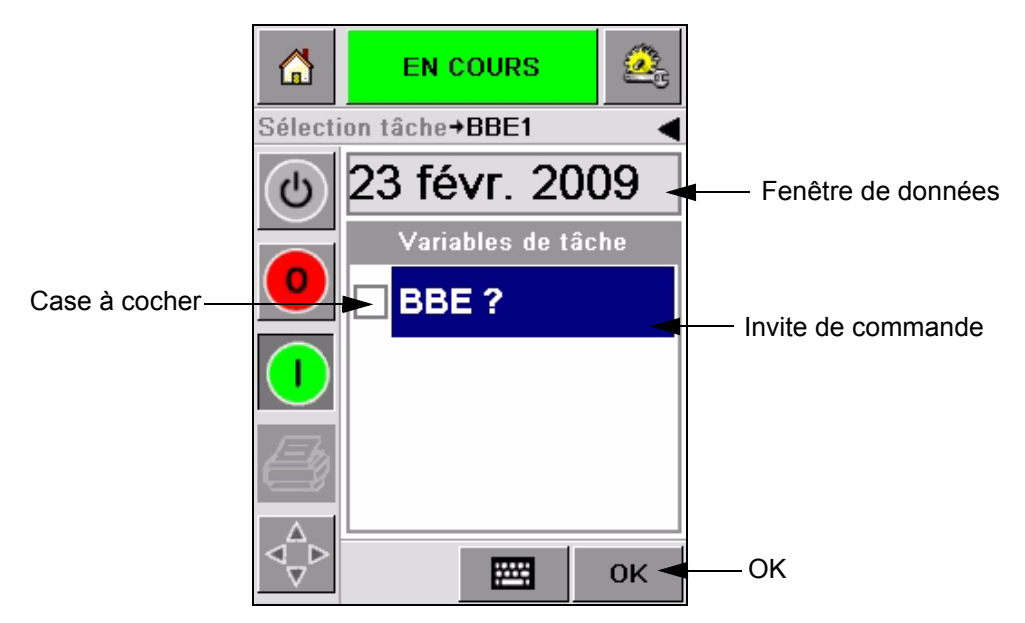

*Figure 5-7 : Variables de travail*

**2** Pour modifier les informations de la date, touchez la fenêtre Données ou l'icône du clavier de saisie de données [\(Figure](#page-52-0) 5-8).

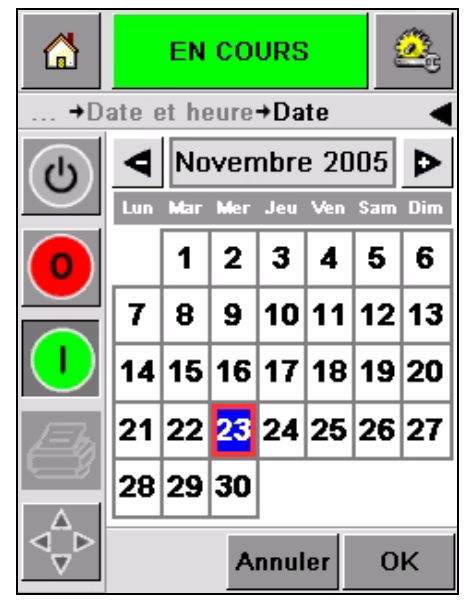

*Figure 5-8 : Ecran de calendrier*

- <span id="page-52-0"></span>• Pour changer de mois et d'année, touchez les icônes  $\left[\mathbf{P}\right]$  et  $\left[\mathbf{A}\right]$  jusqu'à ce que le mois et l'année corrects s'affichent.
- Pour sélectionner un jour du mois, touchez la date.

*Remarque : La case rouge sur la [Figure](#page-52-0) 5-8 affiche la date courante et l'arrièreplan bleu affiche la date sélectionnée pour l'impression. Les dates non disponibles à la sélection sont grisées.*

- **3** Touchez l'icône *OK* et les informations sur la date sont changées. Si vous disposez de plusieurs dates dans votre travail, répétez les étapes un et deux pour chaque date.
- **4** CLARiTY® revient automatiquement à la liste du message de travail où la case à cocher si le champ de date est coché (Figure [5-9 à la page](#page-53-0) 5-8).

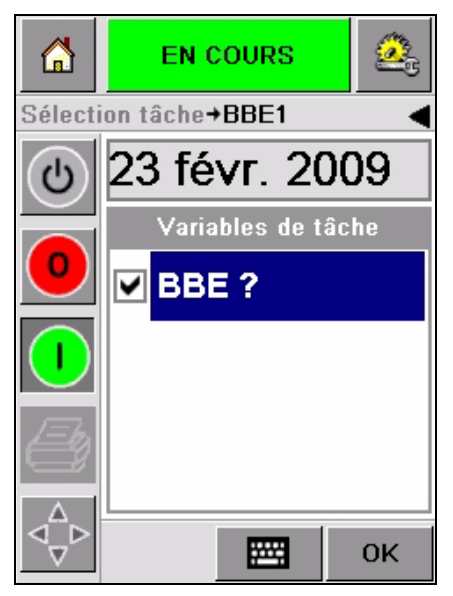

*Figure 5-9 : Case cochée*

<span id="page-53-0"></span>**5** Touchez l'icône *OK* et continuez sur l'écran WYSIWYG *Aperçu avant impression* ([Figure](#page-53-1) 5-10). Utilisez l'icône *Zoom* pour agrandir l'image.

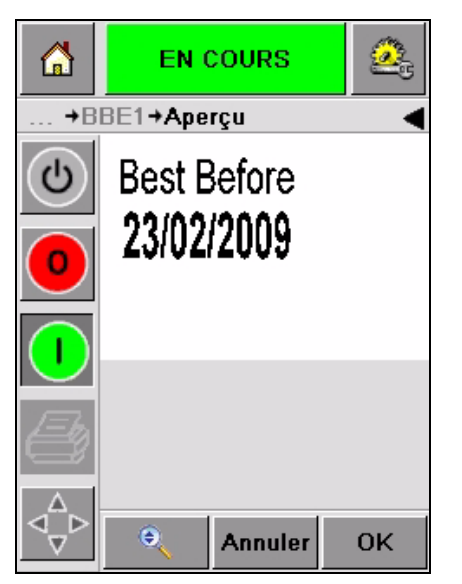

*Figure 5-10 : Aperçu avant impression* 

<span id="page-53-1"></span>**6** Vérifiez que les données sont correctes pour le travail et touchez l'icône *OK*.

L'imprimante imprime tous les produits avec les nouvelles informations du travail.

Vous pouvez toucher l'icône *OK* ou l'icône *Annuler* ou l'icône *Accueil* pour revenir au début.

#### <span id="page-54-0"></span>**Informations à propos de la tâche en cours**

La *page d'accueil* affiche le nom de la tâche en cours [Figure 5-11.](#page-54-1) Touchez le nom du message sur l'écran et les informations WYSIWYG du travail sont affichées.

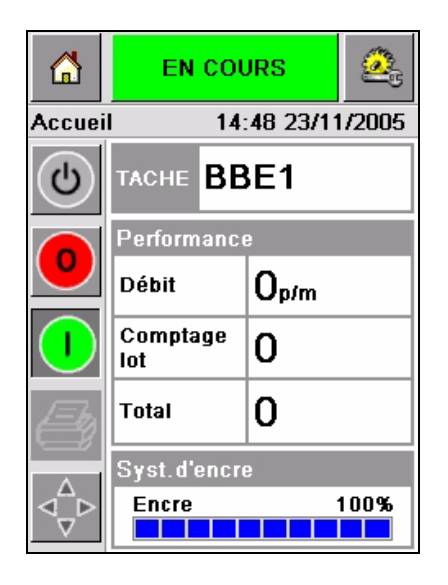

*Figure 5-11 : Nom de message*

L'exemple ci-dessous affiche le message que l'imprimante 2340, 2350 et 2360 est en train d'imprimer. Le travail est affiché sur WYSIWYG [\(Figure 5-12\)](#page-54-2). Utilisez l'icône *Zoom* pour agrandir l'image.

<span id="page-54-1"></span>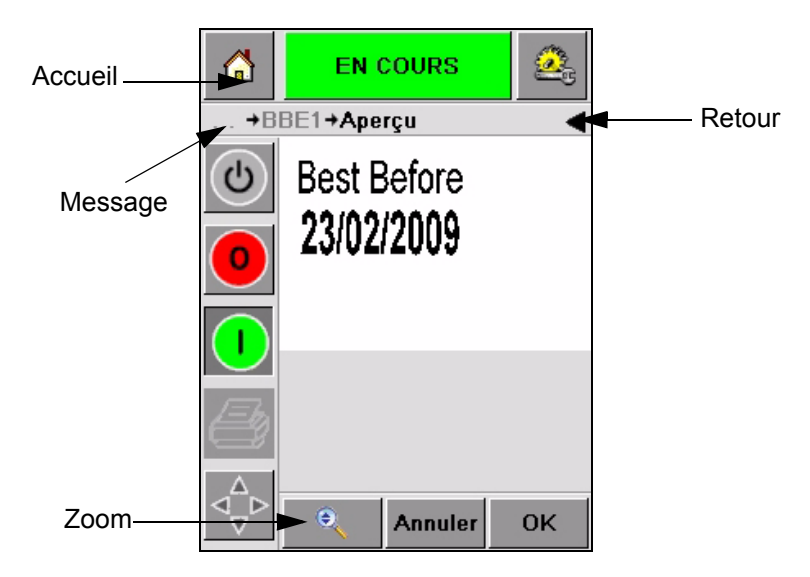

<span id="page-54-2"></span>*Figure 5-12 : Bouton Zoom*

Touchez l'icône *Retour* ou *Accueil* ([Figure 5-12\)](#page-54-2) pour revenir à la page *Accueil*.

#### <span id="page-55-0"></span>**Activer ou désactiver l'impression (en ligne/ hors ligne)**

Pour activer l'imprimante, touchez l'icône *Marche* (vert) et la barre d'état de l'imprimante passe en l'état *Fonctionnement* [\(Figure 5-13](#page-55-1)).

Pour désactiver l'imprimante, touchez le bouton *Stop* (rouge) ([Figure 5-13\)](#page-55-1) et la barre d'état de l'imprimante passe en l'état *Hors ligne*.

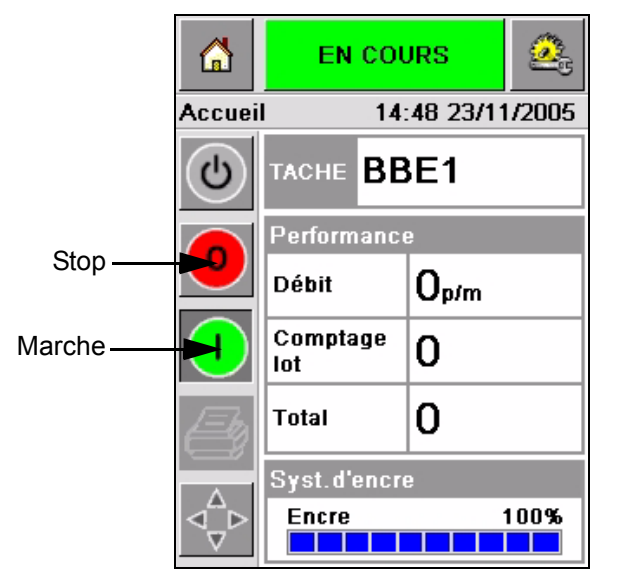

*Figure 5-13 : Activer et désactiver une impression*

<span id="page-55-1"></span>*Remarque : Si le détecteur d'impression est activé lorsque l'imprimante est hors ligne, elle ne fonctionnera pas.*

*Remarque : Si le détecteur d'impression est activé par accident, lorsque l'imprimante est en ligne, elle commencera une impression et exécutera toutes les activités normalement.*

Lorsque l'imprimante est *en ligne* ou *hors ligne*, vous pouvez exécuter les activités suivantes :

- Sélectionner un nouveau message
- Ajouter de l'encre
- Examiner les paramètres de l'imprimante
- Nettoyer la tête d'impression avec les boutons **A** et **B** (["Nettoyage de la](#page-42-2)  [tête d'impression" à la page](#page-42-2) 4-15).

#### <span id="page-56-0"></span>**Ajustement de la position d'impression**

Les instructions suivantes décrivent la méthode d'ajustement de la position de l'impression par rapport au bord avant du boitier d'impression :

**1** Naviguer dans les *Outils > de la configuration > de la tête d'impression* sur la *Page d'accueil*. La page de configuration de *tête d'impression* s'affiche [\(Figure](#page-56-1) 5-14).

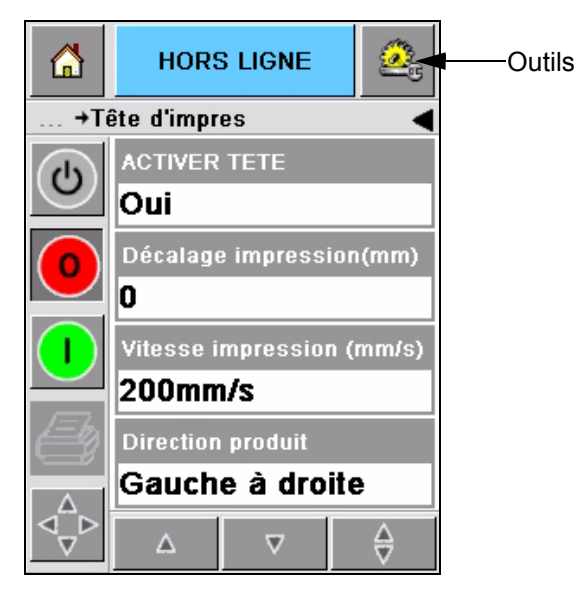

*Figure 5-14 : Écran de configuration de tête d'impression*

<span id="page-56-1"></span>**2** Touchez l'icône de *Délai d'enregistrement .* Entrez la nouvelle position d'impression (en millimètre) à l'aide du clavier (Figure [5-15 à la](#page-57-0)  [page](#page-57-0) 5-12).

Suivez une des méthodes ci-dessous pour effectuer les ajustements.

- Touchez les icônes  $\left[\frac{\blacktriangleright}{} \right]$  et  $\left[\frac{\blacktriangle}{} \right]$  pour effectuer des petits ajustements de position.
- Touchez l'icône de clavier de saisie de données et utilisez le clavier pour entrer un nouveau chiffre (Figure [5-16 à la page](#page-57-1) 5-12).
- Entrez les valeurs *Min*, *Max* ou *par défaut* (Figure [5-17 à la page](#page-58-1) 5-13).

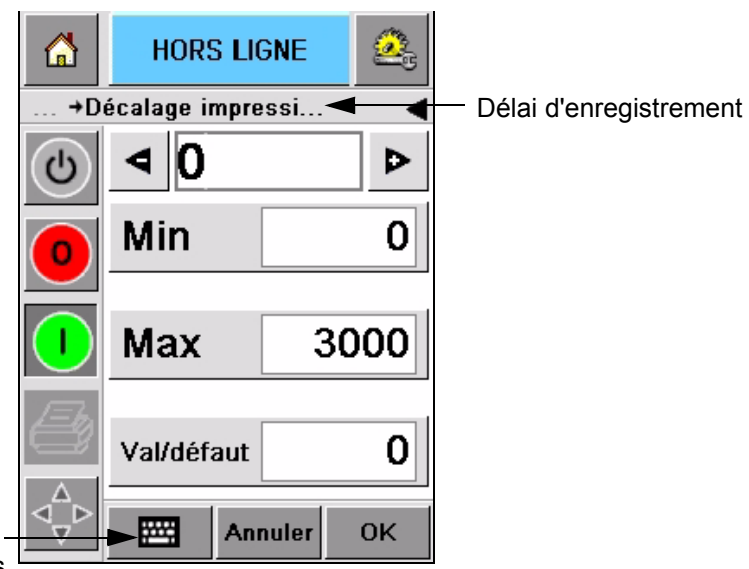

<span id="page-57-0"></span>Clavier de saisie de données

*Figure 5-15 : Délai d'enregistrement*

| h              | <b>HORS LIGNE</b>  |                |    |
|----------------|--------------------|----------------|----|
|                | →Décalage impressi |                |    |
| $\overline{c}$ | 22                 |                | ٠  |
|                | 1                  | 2              | 3  |
|                | 4                  | 5              | 6  |
|                | 7                  | 8              | 9  |
|                |                    | 0              |    |
|                | $\frac{1}{2}$ CE   |                |    |
|                |                    | <b>Annuler</b> | 0K |

<span id="page-57-1"></span>*Figure 5-16 : Délai d'enregistrement - clavier*

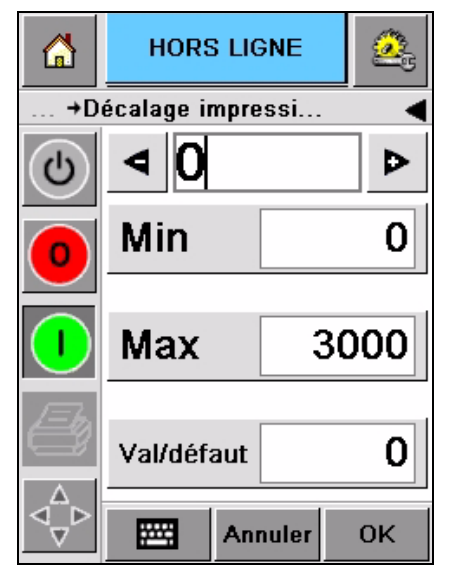

*Figure 5-17 : Valeurs min, max et par défaut*

<span id="page-58-1"></span>**3** Touchez l'icône *OK* pour régler la nouvelle position.

*Remarque : des valeurs plus petites approchent l'impression du bord avant du produit. Des valeurs plus grandes éloignent l'impression du bord avant du produit.*

#### <span id="page-58-0"></span>**Fréquence de nettoyage automatique de fonctionnement**

Lorsque l'imprimante 2340, 2350 et 2360 est utilisée avec une cellule externe, sa tête d'impression peut être auto-nettoyée avant chaque boîte. La durée de vie du filtre augmente lorsque l'imprimante effectue un nettoyage de sa tête d'impression toutes les dix boîtes (réglage par défaut). Cependant, si le réglage est réalisé de façon à ce que le nettoyage se produise à une fréquence moindre que toutes les dix boîtes, il en résultera une durée de vie du filtre encore plus grande.

*Remarque : pendant les opérations de nettoyage, l'encre est renvoyée au réservoir d'encre et est réutilisée.*

Si l'imprimante opère dans un environnement extrêmement sale, le cycle de nettoyage automatique devra être exécuté plus souvent. Ce processus permet de maintenir une bonne qualité d'impression et une longue durée de vie de la tête d'impression.

L'imprimante possède également un paramètre appelé *Impressions par cycle de nettoyage* que vous pouvez configurer. Le paramètre facilite le réglage du cycle de nettoyage automatique selon l'environnement de l'usine. La valeur par défaut est 10.

Effectuez les tâches suivantes pour entrer la valeur *Impressions par cycle de nettoyage* :

- **1** Naviguez dans *Outils > de configuration > de tête d'impression* et défilez vers le bas pour atteindre *Impressions par cycle de nettoyage*. Entrez la valeur requise ([Figure](#page-59-0) 5-18).
- **2** Touchez l'icône *OK* puis l'icône *Accueil*.

<span id="page-59-0"></span>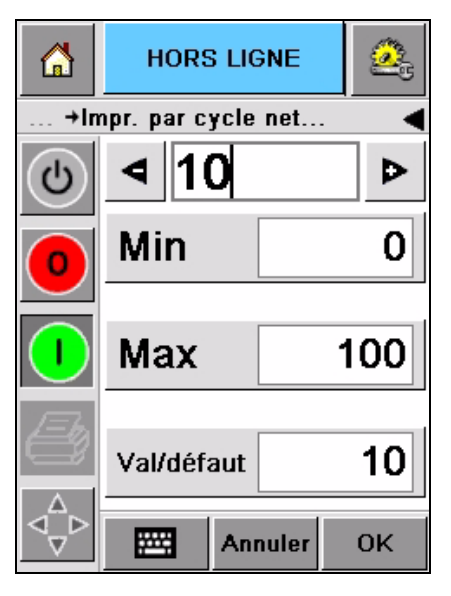

*Figure 5-18 : Impressions par cycle nettoyage*

#### <span id="page-60-1"></span><span id="page-60-0"></span>**Messages de faute et d'avertissements**

En cas d'avertissement ou de faute, CLARiTY® affiche le message correspondant en haut de l'écran [\(Figure 5-19\)](#page-60-2).

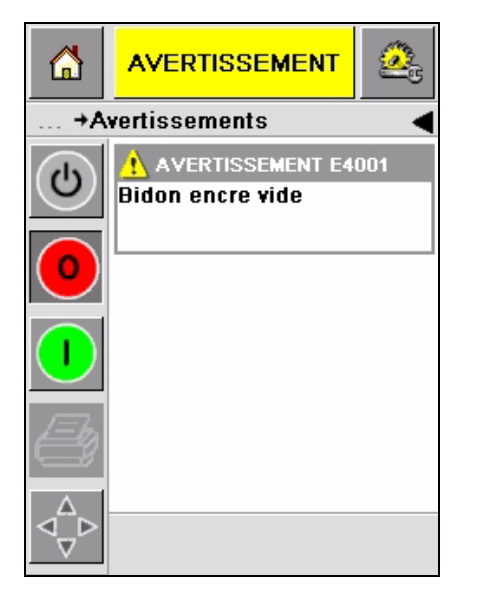

*Figure 5-19 : Message d'Avertissement*

#### <span id="page-60-2"></span>**Avertissements**

CLARiTY® affiche tous les messages d'avertissement avec un arrière-plan de couleur ambre [\(Figure 5-19](#page-60-2)). En condition d'avertissement, l'imprimante continue à fonctionner.

Toucher la zone de message d'avertissement sur CLARiTY® vous permettra d'afficher les instructions pour effacer le message.

La [Figure 5-20 à la page 5-16](#page-61-0) montre un avertissement de niveau d'encre bas et présente les instructions pour effacer l'avertissement en remplaçant la cartouche d'encre vide par une nouvelle. Suivez les instructions à l'écran pour effacer l'avertissement.

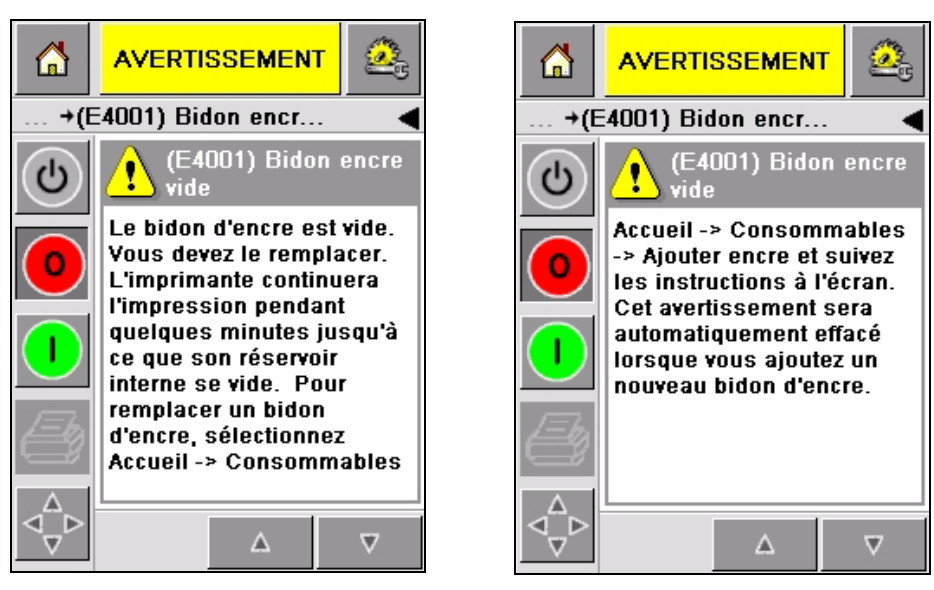

*Figure 5-20 : Avertissement encre basse*

#### <span id="page-61-0"></span>**Fautes**

CLARiTY® affiche tous les messages de fautes avec un arrière-plan de couleur rouge ([Figure 5-21\)](#page-61-1). Pendant une condition de faute, l'imprimante ne fonctionne pas tant que la faute n'a pas été effacée. Vous pouvez voir sur la [Figure 5-21](#page-61-1) que la cartouche est vide.

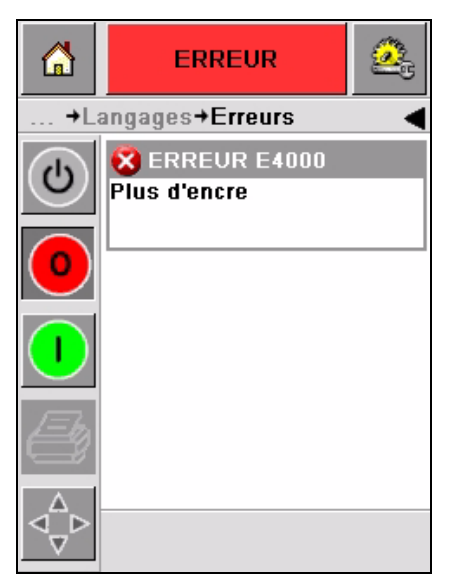

*Figure 5-21 : Faute*

<span id="page-61-1"></span>La sortie faute de l'imprimante change l'état de l'imprimante. Si vous pouvez connecter l'état de faute à la ligne de production, alors l'imprimante peut arrêter la ligne. L'interverrouillage décrit ci-dessus peut aider le client à s'assurer que l'impression est faite sur tous les produits.

*Remarque : Le voyant DEL sous l'écran opérateur CLARiTY® clignote (rouge) tant que la faute n'est pas effacée. Une fois la faute effacée, l'imprimante commence l'impression.*

Touchez la zone de message de faute et l'écran CLARiTY® affiche des instructions.

L'exemple de la [Figure 5-22 à la page 5-17](#page-62-0) montre qu'il n'y a pas d'encre dans l'imprimante. L'écran suivant affiche les instructions sur la méthode pour ajouter une nouvelle cartouche d'encre et pour effacer la faute de l'écran CLARiTY® [\(Figure 5-22 à la page 5-17](#page-62-0)).

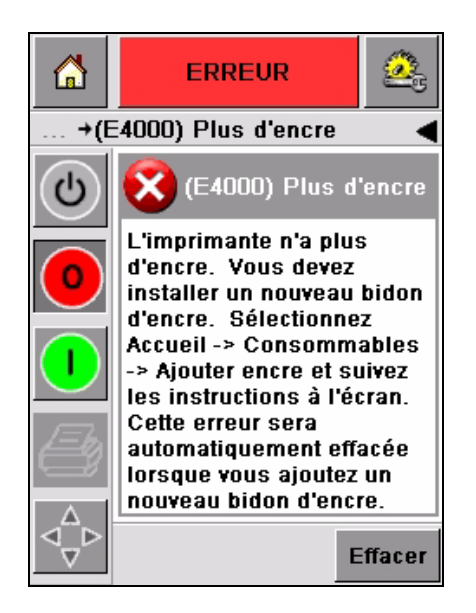

*Figure 5-22 : Faute plus d'encre*

<span id="page-62-0"></span>Lorsque le message d'erreur est effacé, l'imprimante retourne à l'état hors ligne. L'imprimante est alors prête à repasser en ligne et à recommencer l'impression.

#### <span id="page-63-0"></span>**Réglage de l'heure et de la date**

Effectuez les tâches suivantes pour régler l'heure et la date correctement sur l'écran CLARiTY®.

**1** Naviguez dans *Outils > configuration > commande* à partir de la *Page d'accueil*. L'écran de *Commande* s'affiche [\(Figure](#page-63-1) 5-23).

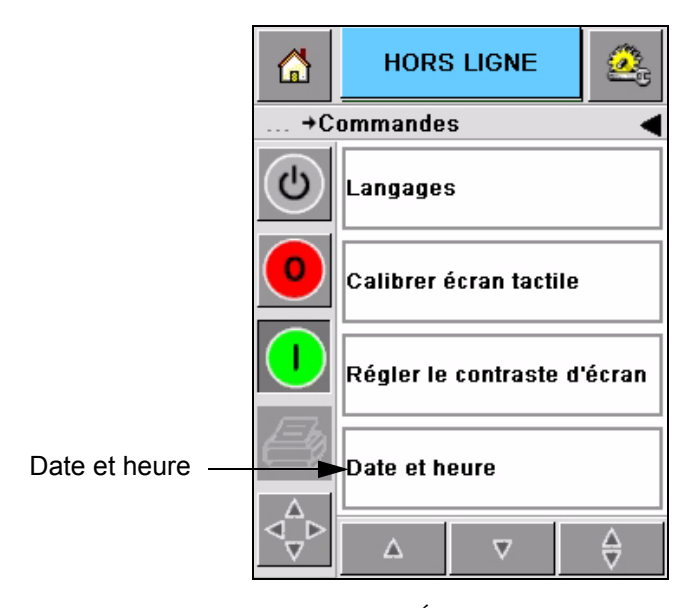

*Figure 5-23 : Écran de commande*

- <span id="page-63-1"></span>**2** Sélectionnez *Date et heure* de la liste affichée [\(Figure](#page-63-1) 5-23).
- **3** Touchez *Date* et la page de calendrier s'affiche (Figure [5-24 à la](#page-64-0)  [page](#page-64-0) 5-19).
- **4** Utilisez les icônes  $\mathbf{P}_{\text{et}}$  et  $\mathbf{Q}_{\text{pour sélectionner}}$  le mois et l'année en cours
- **5** Touchez pour choisir la date actuelle sur le calendrier.
- **6** Touchez le bouton *OK*.

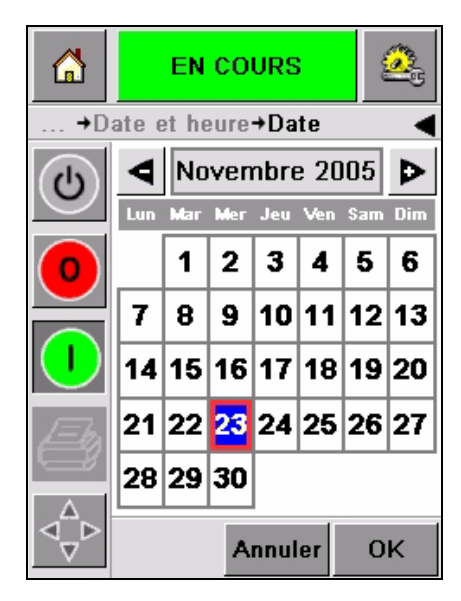

*Figure 5-24 : Écran de calendrier*

<span id="page-64-0"></span>**7** Touchez l'icône *Heure* et la page de l'heure s'affiche ([Figure](#page-64-1) 5-25).

| ⋒ | <b>EN COURS</b>                                 |          |
|---|-------------------------------------------------|----------|
|   | $\rightarrow$ Date et heure $\rightarrow$ Heure |          |
| ൎ |                                                 |          |
|   | $\blacktriangleleft$ Heures                     | $15$ $D$ |
|   |                                                 |          |
|   | <b>Ininutes</b>                                 | 00       |
|   |                                                 |          |
|   | $\blacktriangleleft$ Secondes                   | 06       |
|   |                                                 |          |
|   |                                                 |          |
|   | <b>Annuler</b>                                  | OK       |

*Figure 5-25 : Heure*

- <span id="page-64-1"></span>8 Utilisez les touches  $\boxed{\blacktriangleright}$  et  $\boxed{\blacktriangleleft}$  pour régler *l'heure*, *minutes* et *secondes*.
- **9** Touchez le bouton *OK*.
- **10** Touchez l'icône *Accueil* pour revenir sur la *page d'accueil*.

#### <span id="page-65-0"></span>**Sélection de la langue**

Le CLARiTY<sup>®</sup> permet d'afficher toutes les pages en plusieurs langues et codes de date dans un format approprié au pays.

Par exemple : pour les Etats-Unis, Mois Jour Année et pour la France, Jour Mois Année.

Effectuez les actions suivantes pour sélectionner la langue :

**1** Naviguez dans *Outils > Configuration > Commande > Internationalisation* et l'écran *Internationalisation* s'affiche ([Figure](#page-65-1) 5-26).

La langue actuellement configurée s'affiche.

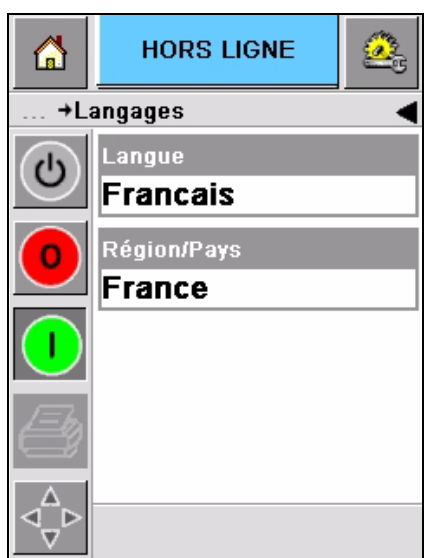

*Figure 5-26 : Écran Internationalisation*

<span id="page-65-1"></span>**2** Touchez l'icône *Langue* et choisissez la langue que vous voulez utiliser dans la liste. La langue sélectionnée est en surbrillance (Figure [5-27 à la](#page-66-0)  [page](#page-66-0) 5-21).

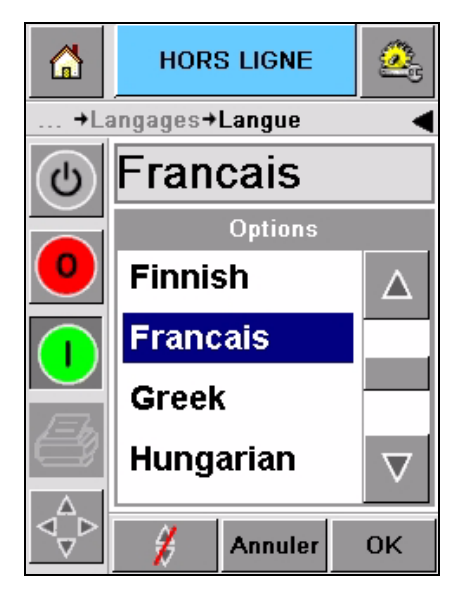

*Figure 5-27 : Sélection de la langue*

- <span id="page-66-0"></span>**3** Touchez l'icône *OK*.
- **4** Sélectionnez l'icône *Région/pays* pour choisir la région ou le pays (Figure [5-26 à la page](#page-65-1) 5-20).
- **5** Sélectionnez la région [Figure](#page-66-1) 5-28 et touchez l'icône OK.

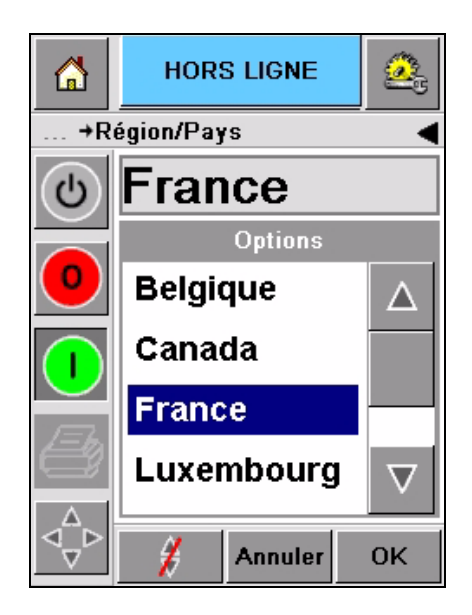

*Figure 5-28 : Région/pays*

- <span id="page-66-1"></span>**6** Touchez l'icône *OK*.
- **7** Touchez l'icône *Accueil* pour revenir sur la *page d'accueil*.